# **Furnizați A Eveniment RightBooth Media Sharing Station pe un al doilea computer în rețea**

Acest tutorial oferă un ghid pas cu pas despre cum puteți configura două computere conectate împreună, astfel încât computerul 1 să ruleze o stație de partajare RightBooth și computerul 2 să ruleze un eveniment RightBooth pentru înregistrarea videoclipurilor și realizarea de fotografii. Stația de partajare permite utilizatorilor să răsfoiască, să acceseze și să partajeze fișierele lor independent de computerul 2. Acest lucru funcționează prin conectarea celor două computere printr-o rețea locală, permițând lui RightBooth on Computer 2 să trimită videoclipuri și fotografii către RightBooth Sharing Station de pe computerul 1.

Stația de partajare va putea partaja fotografii și videoclipuri pe telefoanele mobile ale utilizatorului, fără ca acestea să necesite conexiune la internet. Poate fi folosit și pentru a imprima fotografii și a trimite fișiere prin e-mail.

Și (și mai bine), te va costa doar prețul unui cod de produs RightBooth pentru fiecare computer, plus un router WiFi ieftin , care probabil nu te va costa deloc dacă, la fel ca mine, ai un router vechi care adună praf. un dulap undeva.

## **Cerințe**

- Calculatoare Windows x2.
- Un router.
- Cabluri Ethernet x2 (opțional).
- RightBooth x2. Versiunea 7.7.0 sau mai nouă.

## **Lista de sarcini**

- **Sarcina 1**  Configurați un server web local pe computerul 1. O sarcină unică.
- **Sarcina 2**  Configurați o rețea locală privată. O sarcină unică.
- **Sarcina 3**  Creați un eveniment RightBooth Sharing Station pe computer 1.
- **Sarcina 4**  Permiteți computerului stației de partajare să primească fișiere de la un al doilea computer din rețeaua locală privată. – O sarcină unică.
- **Sarcina 5**  Configurarea unui eveniment RightBooth pe computer 2 Pentru a trimite videoclipuri și fotografii către stația de partajare RightBooth de pe computer 1.

Acum urmați cu atenție toți pașii din acest tutorial și veți avea o stație de partajare complet funcțională, care poate fi folosită pentru toate evenimentele de înregistrare RightBooth .

Notă: Pe parcursul acestui tutorial ne vom referi la cele două computere ca:

**Computer 1** – Acesta rulează o stație de partajare RightBooth și, de asemenea, rulează un server web local pentru a permite utilizatorilor să-și acceseze videoclipurile și fotografiile de pe dispozitivele lor mobile.

**Computer 2** – Acesta rulează un eveniment RightBooth pentru capturarea videoclipurilor și fotografiile și trimiterea acestora la computerul 1.

# **Sarcina 1 – Configurați un server web local pe computerul 1**

## **Informații de fundal**

Serverele web sunt aplicații care rulează de obicei pe computere dedicate la distanță (undeva pe Internet) și găzduiesc majoritatea site-urilor web din lume. Când introduceți o adresă de site web în browser, browserul este direcționat către serverul web corespunzător (undeva în lume), iar acel server returnează apoi paginile web relevante în browser.

Stația de partajare RightBooth pe care o creați va folosi un server web local și va fi responsabilă pentru difuzarea fotografiilor și videoclipurilor RightBooth utilizatorilor dvs., dar nu dorim ca serverul web să ruleze pe un computer la distanță și nu Nu vrem să implicăm Internetul, așa că avem nevoie ca serverul web să ruleze local pe computerul dvs. RightBooth are opțiuni de integrare disponibile pentru una dintre cele două aplicații de server web: **WampServer** și **Xampp** . Ambele aplicații sunt gratuite și puteți alege să utilizați pe care o preferați. Dacă doriți să utilizați WampServer , urmați secțiunea 1.1. Dacă alegeți Xampp , urmați secțiunea 1.2.

### **1.1 – WampServer**

### **1.1.1 Descărcați WampServer**

Accesați <https://wampserver.aviatechno.net/>

Ai răbdare, este un dosar mare!

## **1.1.2 Instalați pachetele solicitate de WampServer**

După ce ați descărcat programul de instalare WampServer, îl veți găsi în folderul "Descărcări" din Windows, **dar înainte de a începe instalarea** , trebuie să verificați mai întâi dacă aveți instalate pe computer diverse pachete Microsoft (solicitate de WampServer ).

Pentru a verifica dacă aveți pachetele necesare, accesați acest site:

#### <https://wampserver.aviatechno.net/>

Derulați în jos pagina web până la secțiunea: " Visual C++ Redistributable Packages":

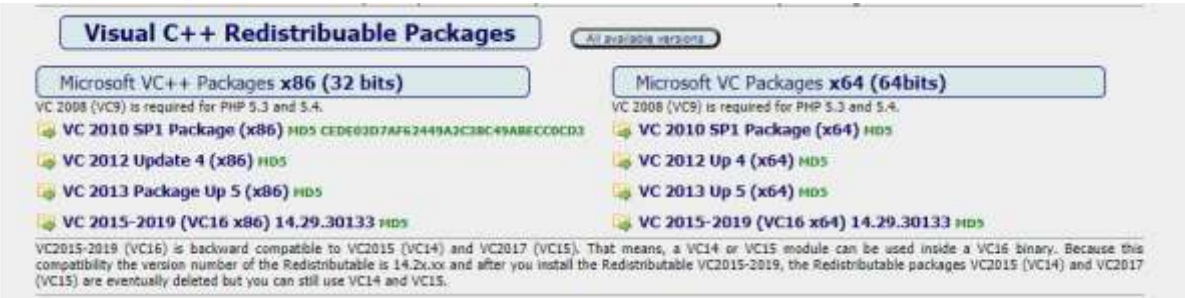

Aici veți găsi link-uri către opt pachete Microsoft VC++ care sunt necesare pentru ca WampServer să funcționeze corect.

**Descărcați și rulați fiecare dintre cele patru pachete x86** pentru a le instala pe toate.

Apoi, dacă rulați Windows pe 64 de biți (foarte probabil), **descărcați și rulați fiecare dintre cele patru pachete x64** pentru a le instala pe toate.

Rețineți că, pe măsură ce instalați pachetele, probabil vi se va spune că unul sau mai multe dintre ele sunt deja instalate pe computer, dar merită să le verificați pe toate. Este posibil să trebuiască, de asemenea, să reporniți aparatul de câteva ori în timpul tuturor acestor lucruri. Din nou, aveți răbdare, faceți ceea ce vă cere fiecare dintre instalatori.

Când ați terminat, ar trebui să verificați dacă ați instalat corect toate pachetele.

Pentru a face acest lucru, derulați în jos la secțiunea " Instrumente" a site-ului web de mai sus și faceți clic pe linkul: " **Verificați pachetele VC++ instalate"** :

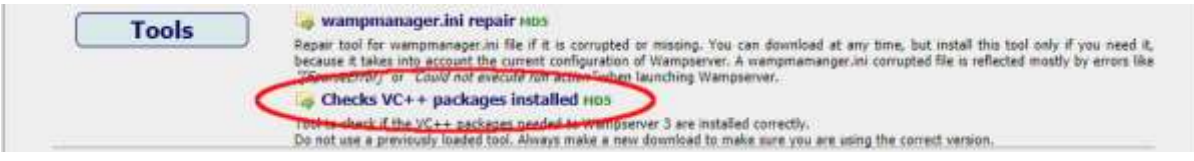

Aceasta va descărca aplicația: " **check\_vcredist.exe"** în folderul Descărcări. Odată descărcat, rulați această aplicație și, când vi se cere, spuneți " Nu" la această întrebare:

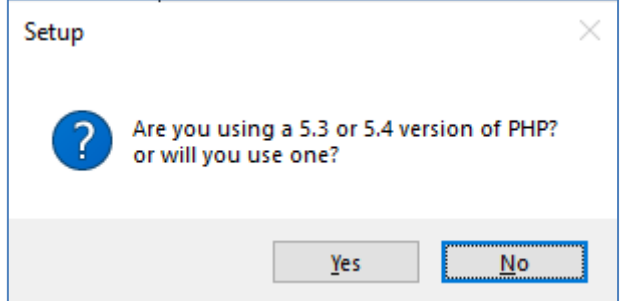

Aplicația va verifica apoi dacă toate pachetele necesare sunt instalate și, dacă sunt, veți vedea acest mesaj:

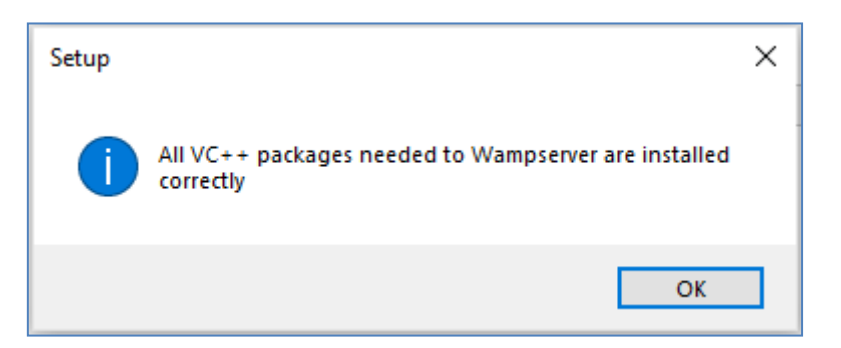

Dacă nu vedeți acest mesaj, aplicația vă va spune care dintre pachete nu au fost încă instalate.

## **1.1.3 Instalați, rulați și configurați WampServer**

Odată ce toate pachetele menționate anterior sunt instalate, puteți rula cu încredere programul de instalare WampServer pe care l-ați descărcat anterior în folderul Descărcări Windows. La momentul scrierii, acest program de instalare este: **wampserver3.2.3\_x64.exe**

În timpul instalării WampServer, vi se vor afișa câteva ecrane.

**IMPORTANT: Acceptați toate setările implicite** și faceți clic pe " Următorul" în toate secțiunile. WampServer va fi apoi instalat în folderul implicit **c:\wamp64** de pe computer.

**Vă rugăm să NU modificați folderul de instalare WampServer** , deoarece acest lucru va fi necesar dacă alegeți să utilizați WampServer în RightBooth (vezi mai târziu).

După finalizarea instalării, ar trebui să reporniți computerul.

Veți găsi acum aplicația WampServer ( **Wampserver64** ) în meniul Start din Windows. Faceți clic pe pictogramă pentru ao rula. Când WampServer pornește, veți vedea câteva ferestre negre de comandă care apar pentru scurt timp. Nu vă faceți griji, este normal.

Odată ce WampServer rulează, veți vedea pictograma acestuia în bara de activități Windows. Pictograma poate apărea de culoare roșie sau portocalie și, dacă da, așteptați până când pictograma devine verde, ceea ce înseamnă că WampServer rulează corect. Dacă treceți cu mouse-ul peste pictogramă, veți vedea mesajul afișat în această captură de ecran:

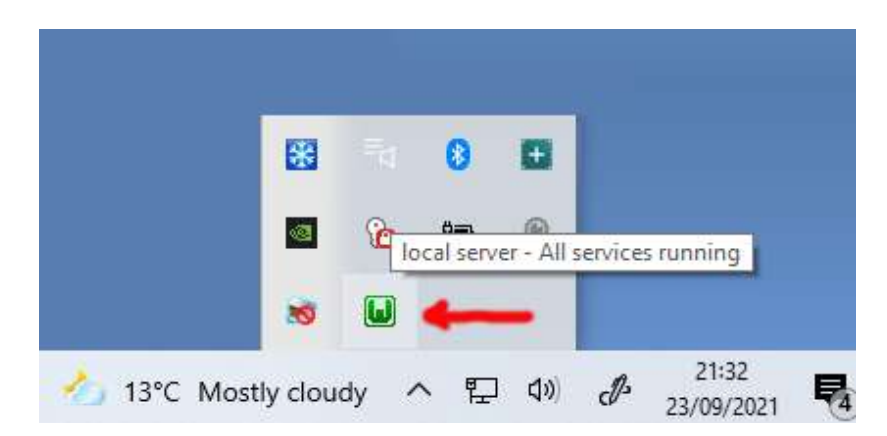

Dacă pictograma dvs. WampServer nu devine verde, îmi pare rău, dar nu vă pot ajuta, va trebui să vă aprofundați în documentația extinsă WampServer pentru a afla de ce nu funcționează corect. Tot ce pot spune este că am instalat WampServer pe două dintre computerele mele și a funcționat perfect pe ambele. Și cunosc mulți utilizatori RightBooth care fac același lucru fără probleme. Așa că sunt în mod rezonabil încrezător că veți avea același rezultat.

BINE. Dacă ați ajuns până aici, **Felicitări,** acum rulați propriul dvs. server web local pe computer. Pentru a-l testa, porniți browserul și tastați **localhost** în caseta de text URL a browserului, apăsați tasta Enter și veți vedea o pagină web care arată cam așa:

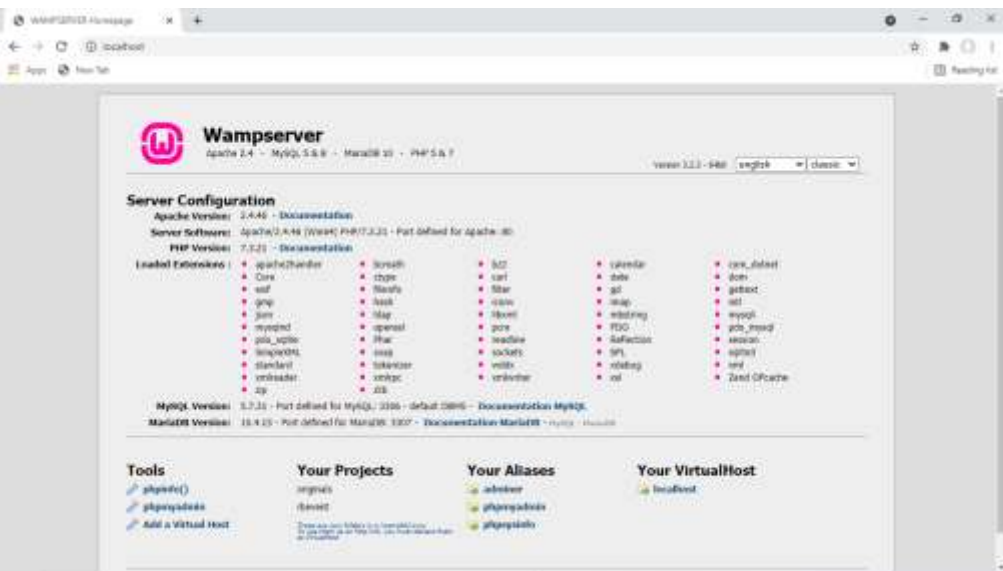

Ceea ce vă uitați aici este site-ul web local implicit care a fost instalat de WampServer și este găzduit pe serverul web local de pe computerul dvs.

Locația serverului web local WampServer este:

#### **c:\wamp64\www**

Utilizați File Explorer pentru a naviga în folderul de pe computer:

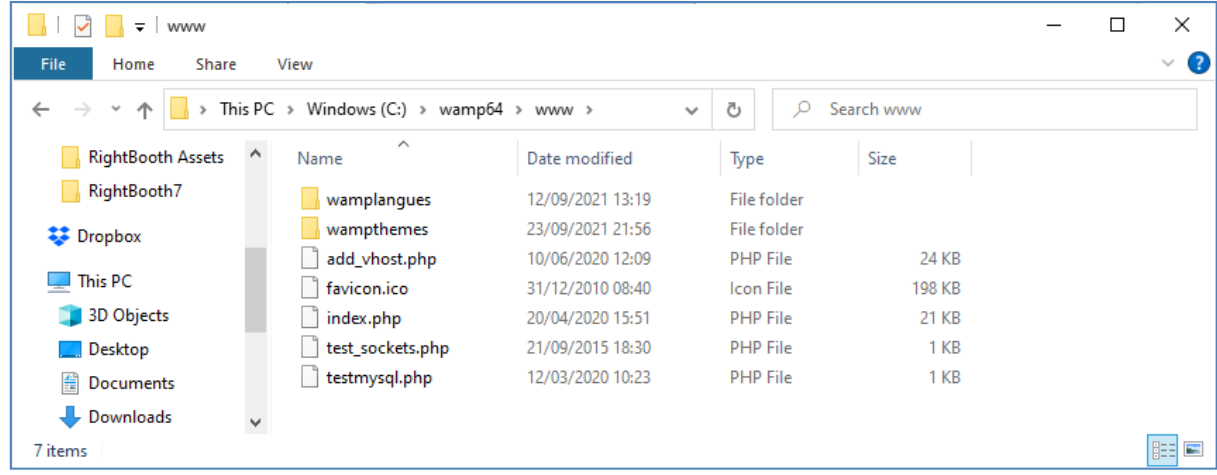

Browserul dvs. web vă arată în prezent pagina web definită de fișierul **index.php** .

## **fișierele site-ului web WampServer implicit**

Site-ul web local implicit nu ne este de nici un folos, așa că îl vom șterge. De ce? Ei bine, dacă nu îl ștergem, atunci ar putea fi vizualizat de utilizatorii stației dvs. de partajare atunci când își folosesc telefoanele mobile pentru a-și accesa fișierele. Aceasta nu este cu adevărat o problemă, dar acest site web nu este obligatoriu, ar putea fi confuz pentru utilizatorii dvs. dacă navighează la el și nu servește niciunui scop pentru utilizatorii dvs., așa că puteți șterge totul în siguranță din folderul www.

Deci, folosind File Explorer, eliminați fișierele și subdirectoarele și veți rămâne cu acest dosar www gol:

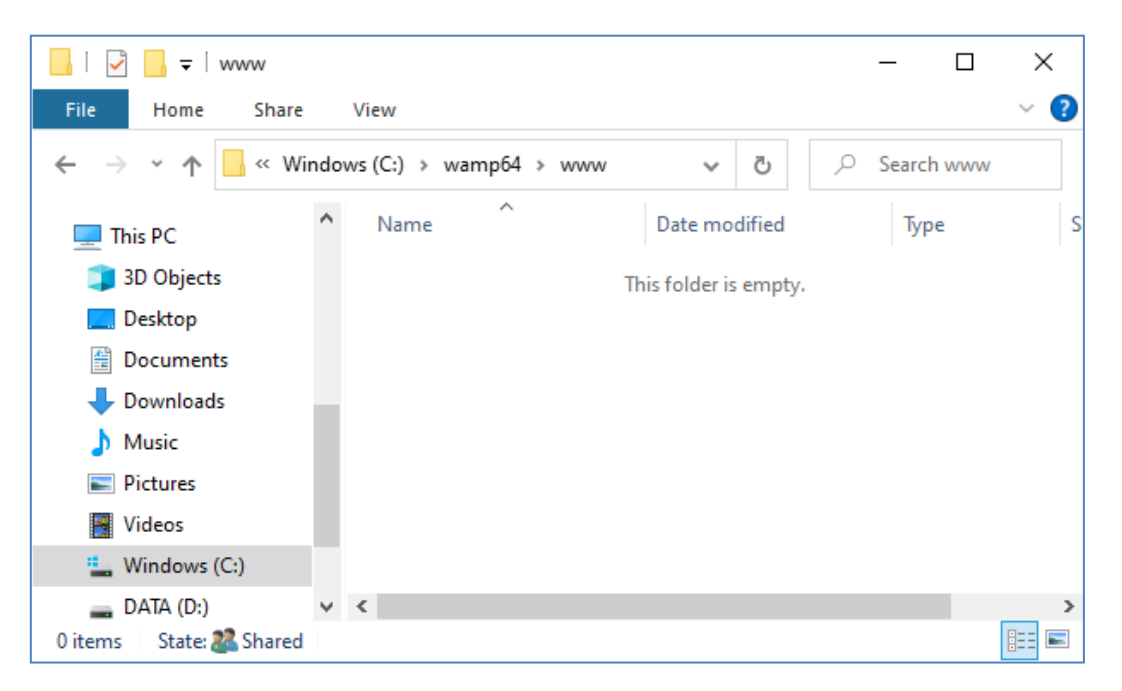

Notă: Pentru a face acest lucru, va trebui să rulați Windows cu un cont de administrator.

Acum, tastați din nou **localhost** în caseta de text URL a browserului dvs., apăsați tasta Enter și veți vedea o pagină web implicită care arată astfel, ceea ce indică faptul că folderul WampServer www este acum complet gol:

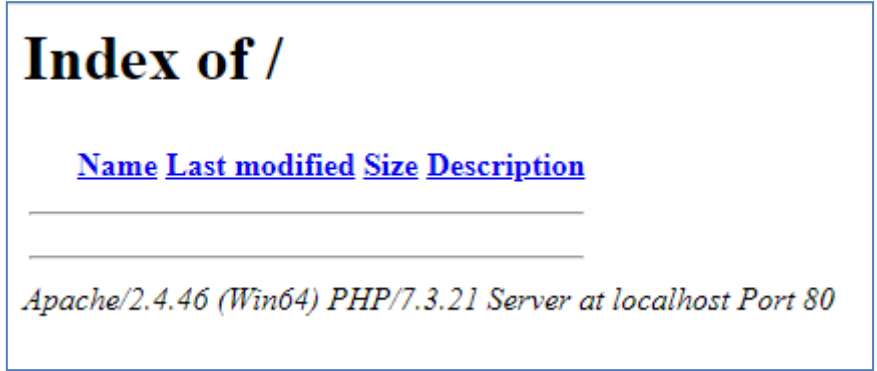

**IMPORTANT:** Dacă descoperiți că nu puteți accesa această pagină web implicită, este posibil ca accesul la Port 80 este blocat pe computer. Acest videoclip explică cum puteți debloca Portul 80 de pe computer:

[Cum să deblochezi astfel de porturi: 80, 443, 25565, 4950, 2955, 20, 27015 pe Windows 10 și 7](https://youtu.be/OvvoFnkT-Xs)

## **1. 1.5 Configurați WampServer Pentru a permite accesul extern**

Ultimul lucru pe care trebuie să-l faceți cu WampServer este să modificați unul dintre fișierele sale de configurare. Pentru a face acest lucru:

- Faceți clic pe pictograma WampServer din bara de activități.
- Alegeți " Apache" din meniul pop-up .
- Alegeți " httpd-vhosts.conf " din submeniu:

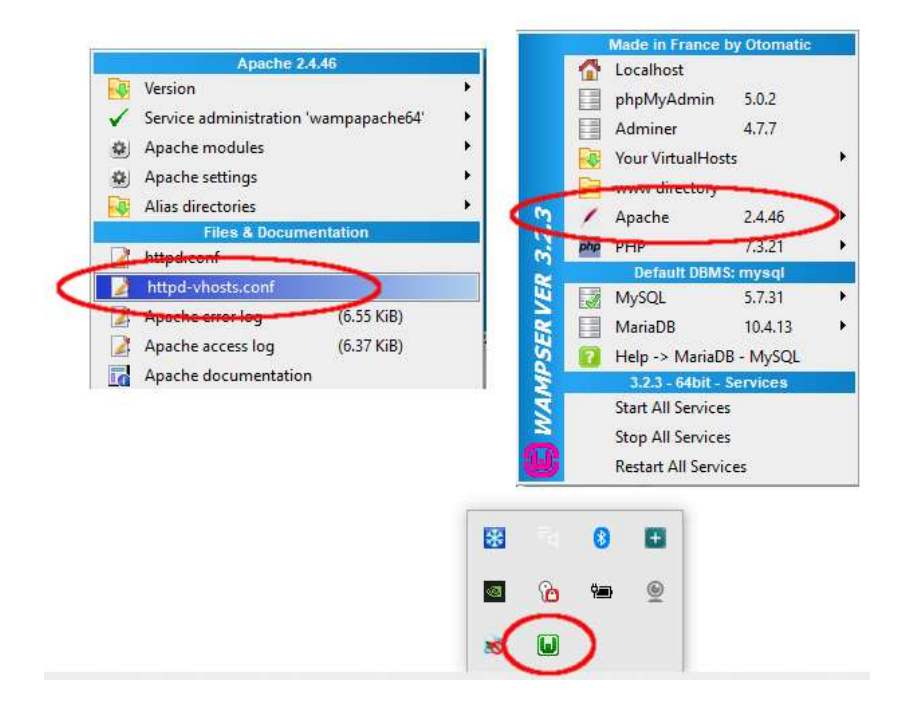

Veți vedea acum fișierul de configurare deschis în Notepad. Editați linia care scrie: " Solicită local " și modificați-o în " Solicitați toate acordate " astfel:

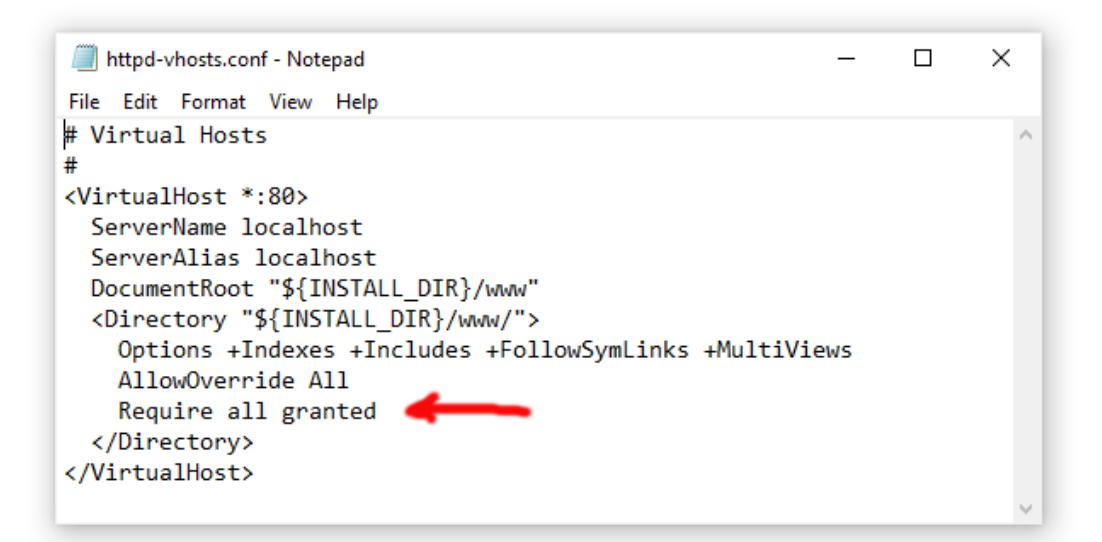

Apoi faceți clic pe **Fișier -> Salvare** pentru a salva fișierul, suprascriind originalul. Această modificare va instrui WampServer să lase site-ul dvs. web să fie accesibil de către alte dispozitive decât computerul pe care este instalat, cum ar fi telefoanele mobile sau alte computere (vezi mai târziu).

Trebuie să reporniți WampServer pentru a aplica această modificare de configurare. Pentru a face acest lucru, faceți clic dreapta pe pictograma tavă WampServer și alegeți **Ieșire** din meniul pop-up, apoi reporniți WampServer din meniul Start.

Acum amintiți-vă, singurul lucru pe care trebuie să-l faceți de fiecare dată când reporniți computerul este să vă asigurați că rulați WampServer pentru ca serverul dvs. web local să funcționeze și să fie gata de acțiune!

## **1.2 - Xampp**

Dacă preferați să utilizați Xampp (mai degrabă decât WampServer ) pentru serverul dvs. web local, citiți această secțiune. În multe privințe, Xampp este mai ușor de configurat și de configurat și poate fi văzut că oferă o soluție mai receptivă.

## **1.2.1 Descărcați Xampp**

Descărcați și instalați cea mai recentă versiune de Xampp pentru Windows aici:

<https://www.apachefriends.org/download.html>

Asigurați-vă că instalați Xampp în folderul implicit: c:\xampp

## **1.2.2 Panoul de control Xampp**

Setați panoul de control Xampp să ruleze în mod implicit cu drepturi de administrator.

- În Windows Explorer, navigați la:
- C:\ProgramData\Microsoft\Windows\Start Menu\Programs\XAMPP
- Faceți clic dreapta pe **comanda rapidă din panoul de control XAMPP** și alegeți **Proprietăți** din meniul pop-up
- În panoul Proprietăți, alegeți **Avansat**
- În panoul Proprietăți avansate, bifați " **Rulați ca administrator"** și faceți clic pe butonul OK pentru a salva modificările:

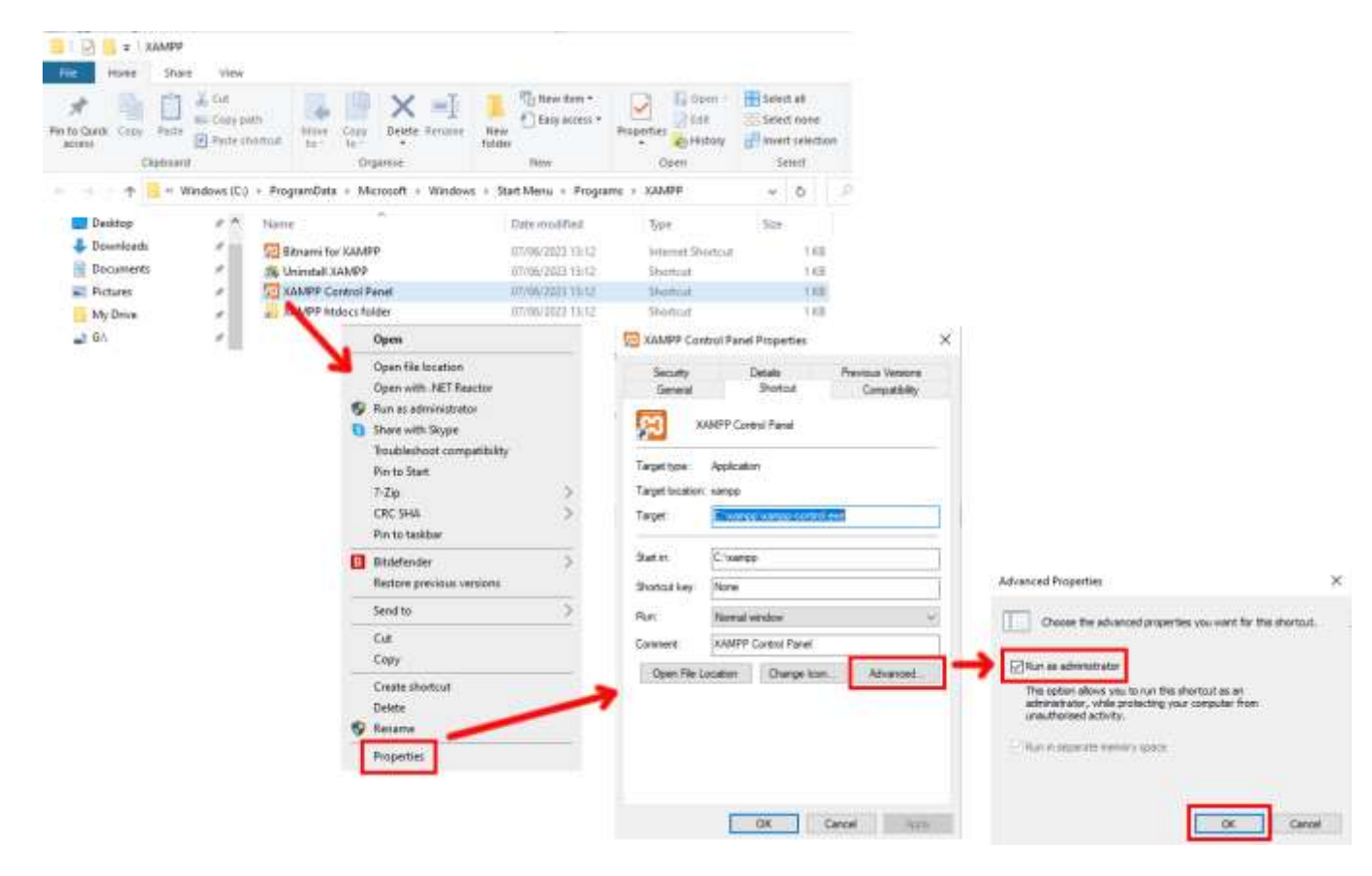

Acum rulați Xampp Control Panel:

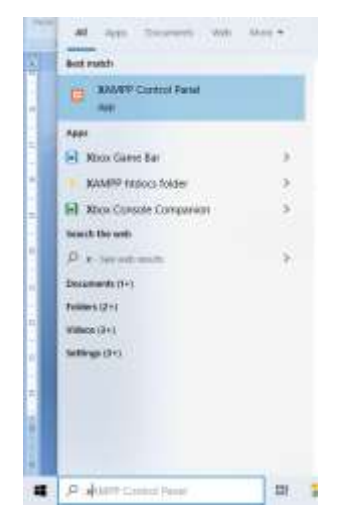

În panoul de control XAMPP, porniți serviciul Apache:

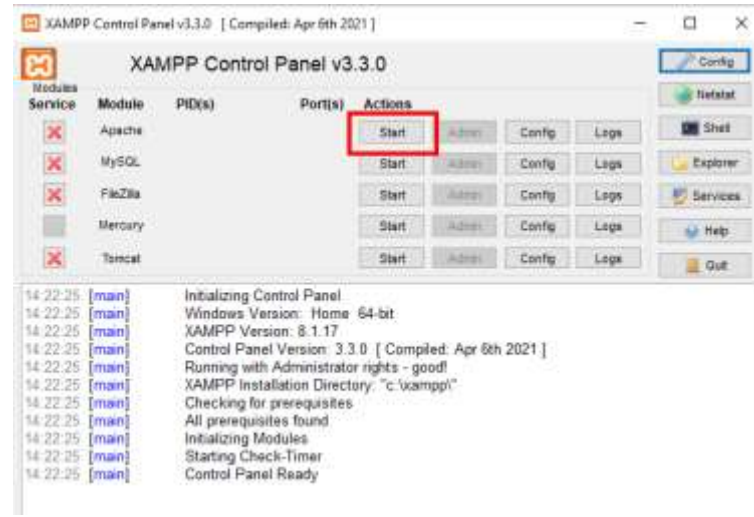

De asemenea, puteți alege să porniți acest serviciu automat în secțiunea **de configurare a panoului de control XAMPP** :

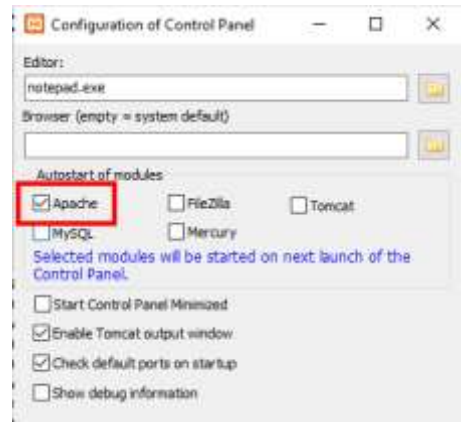

Locația serverului web local WampServer este:

#### **c:\xampp\htdocs**

Acum amintiți-vă, singurul lucru pe care trebuie să-l faceți de fiecare dată când reporniți computerul este să vă asigurați că rulați Xampp pentru ca serverul dvs. web local să funcționeze și să fie gata de acțiune!

# **Sarcina 2 – Configurați o rețea locală privată**

A avea un server web local este un mare pas înainte pentru a rula o stație de partajare RightBooth , dar nu va fi de niciun folos utilizatorilor tăi decât dacă aceștia pot accesa serverul web local de pe dispozitivele lor mobile. Iată cum:

## **2.1 Ia-ți un router WiFi ieftin**

Acum, dacă, ca mine, v-ați schimbat furnizorul de servicii de internet (ISP) de-a lungul anilor, este posibil să aveți unul sau două routere vechi într-un sertar undeva, așa că scoateți unul. Nu trebuie să fie un model de lux sau să ofere caracteristici de ultimă generație și nu îl veți folosi pentru a vă conecta la Internet. Dacă trebuie să cumpărați un router, faceți cumpărături. Vă pot garanta că veți putea găsi unul nou pentru mai puțin de 30 GBP.

În acest tutorial, folosesc un router TP-Link N600 care are aproximativ 3 ani (la momentul scrierii):

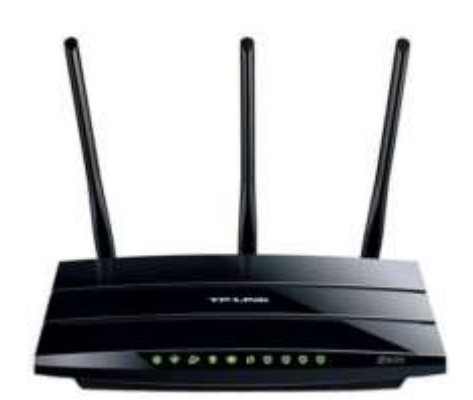

Apoi, verificați dacă computerul are un port Ethernet RJ45 și, dacă da, obțineți un cablu Ethernet RJ45 și conectați routerul la computer folosind oricare dintre porturile Ethernet din spatele routerului:

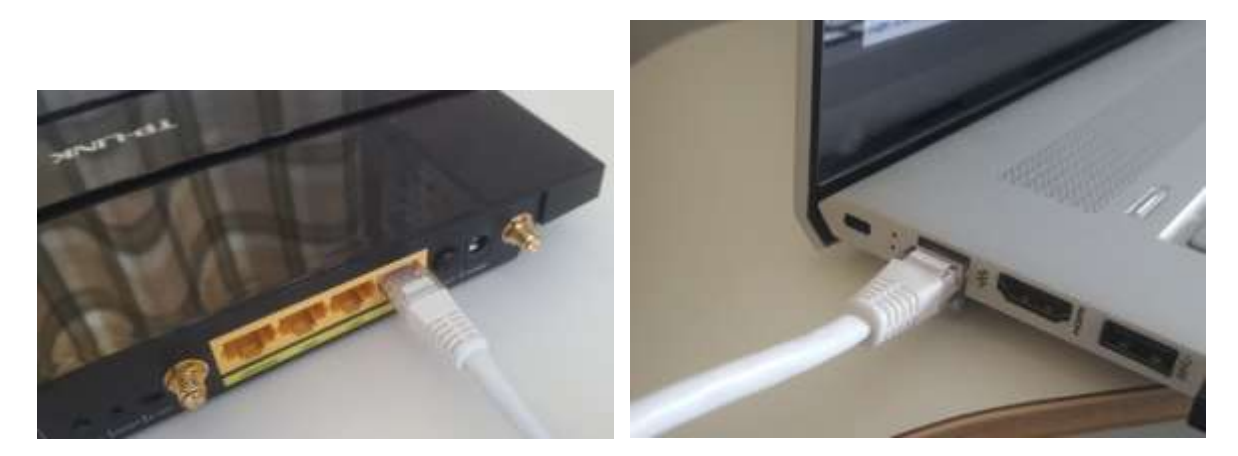

**IMPORTANT:** Asigurați-vă că conectați cablul la un port LAN al routerului (de obicei galben), nu vă conectați la un port WAN sau la un port de Internet (albastru). Verificați etichetarea portului.

Amintiți-vă, nu veți folosi Internetul, așa că nu trebuie să atașați routerul la niciun serviciu de bandă largă, de exemplu, o linie telefonică fixă, cablu fibră sau cablu prin satelit.

Acum, în mod ideal, ar trebui să utilizați un cablu Ethernet pentru conexiunea router-la-computer, dar dacă computerul nu are un port Ethernet, vă puteți conecta în continuare la router prin WiFi, atâta timp cât computerul are capacitate WiFi . Dacă trebuie să vă conectați computerul la router prin WiFi , deschideți panoul de conexiune la rețea în tava Windows, localizați numele rețelei WiFi (SSID) al routerului și conectațivă la acesta. Veți avea nevoie și de parola rețelei WiFi a routerului , aceasta ar trebui să fie afișată pe o etichetă lipită de router. Aici puteți vedea că rețeaua WiFi routerului meu TP-LINK este disponibilă pentru conectare de la computerul meu.

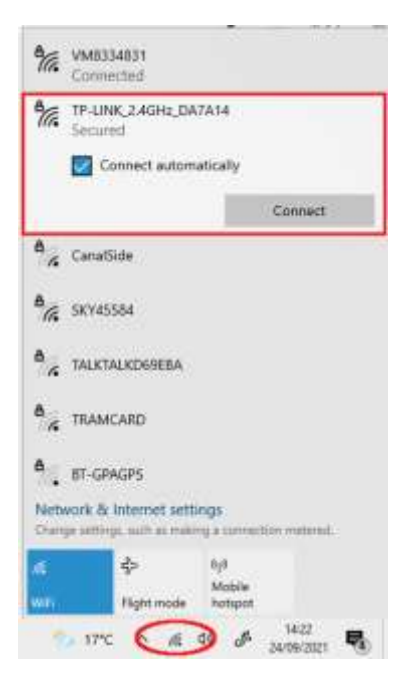

Dar pentru a repet, în mod ideal ar trebui să utilizați un cablu Ethernet pentru a vă conecta computerul la router, deoarece aceasta este cea mai rapidă și mai fiabilă conexiune. Fără un port RB45 pe computer, puteți realiza o conexiune prin cablu obținând un adaptor USB Ethernet, care va costa în jur de 10 USD. Căutați pe Amazon "Adaptor USB Ethernet":

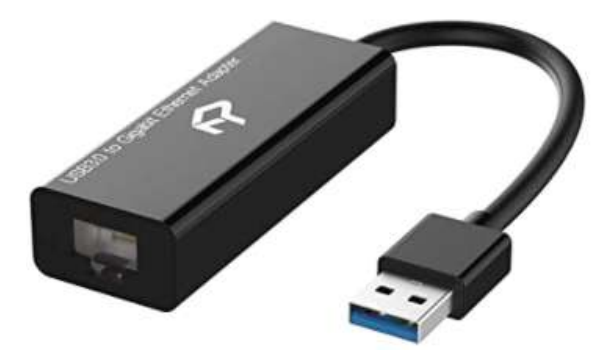

### **2.2 Verificați configurația routerului dvs**

Porniți routerul și lăsați-l să se inițialeze. Acum trebuie să verificați câteva lucruri pe router conectându-vă la panoul de administrare al acestuia.

Utilizați browserul pentru a vă conecta la router. În câmpul pentru adresa browserului, introduceți adresa IP a routerului dvs. Majoritatea routerelor folosesc implicit adresa IP: **192.168.1.1** , dar nu este întotdeauna cazul, așa că poate doriți să confirmați adresa IP a routerului dvs. Pentru a găsi adresa IP a routerului, tastați **cmd** în bara de căutare Windows și apăsați Enter pentru a deschide o fereastră de prompt de comandă. În fereastră, tastați **ipconfig** și apăsați Enter. Derulați prin informații până când vedeți o setare pentru **Gateway implicit** sub **adaptor Ethernet** (dacă este conectat printr-un cablu) sau **adaptor LAN fără fir** (dacă este conectat prin WiFi ). Gateway-ul implicit este routerul dvs., iar numărul de lângă acesta este adresa IP a routerului. Așa că notează-te. Aici puteți vedea că adresa IP a routerului meu TP-Link este 192.168.1.1:

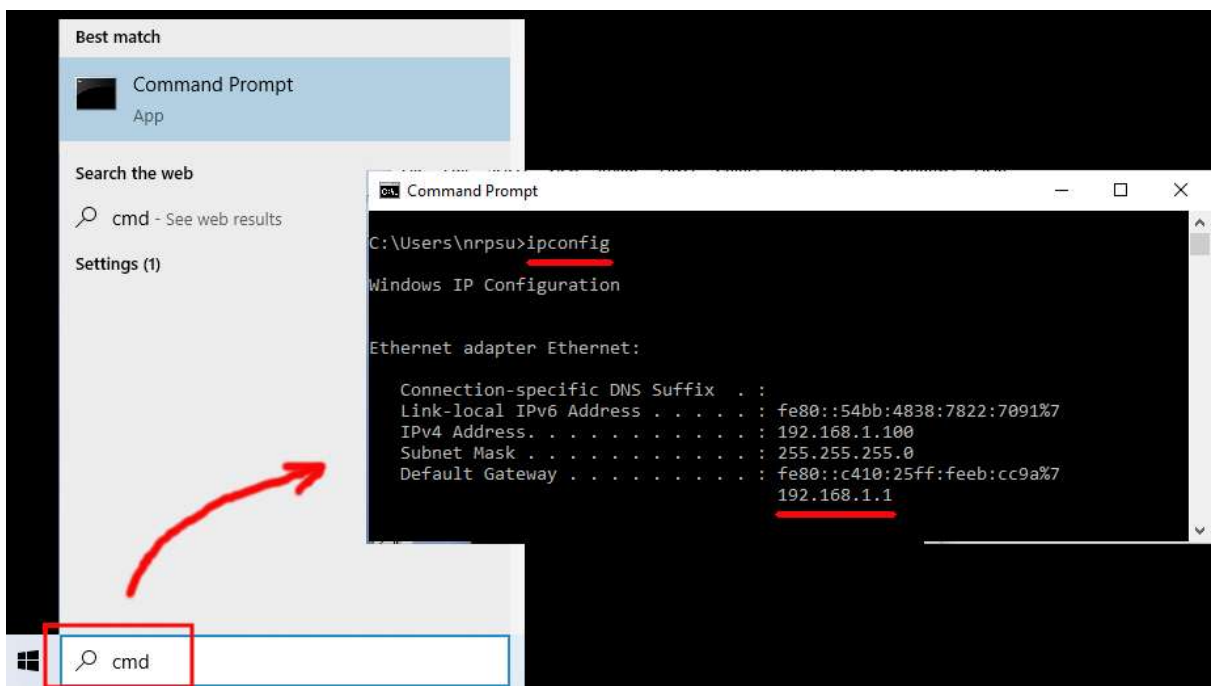

Deci, în bara de adrese a browserului, introduceți adresa IP a routerului și apăsați Enter pentru a accesa panoul de conectare al routerului. Aici puteți introduce numele de utilizator și parola de administrator al routerului, pe care ar trebui să le găsiți din nou pe o etichetă lipită pe spatele routerului. În exemplul meu, numele de utilizator de conectare al routerului meu TP-Link este **admin** :

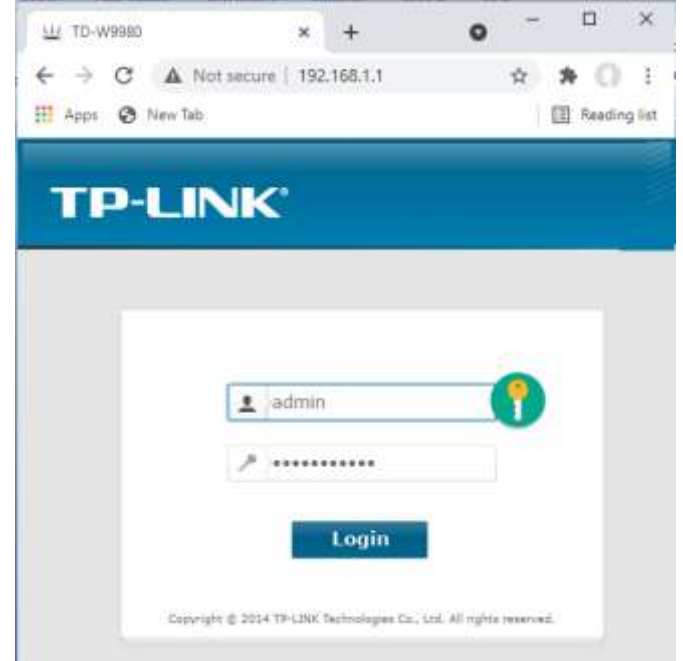

După ce vă conectați la router, trebuie să verificați câteva lucruri.

În panoul de administrare al routerului, găsiți **serverul DHCP** secțiunea **Setări** și asigurați-vă că este activată. Dacă nu, activați-l. De asemenea, notați **adresa IP de pornire** . Pe routerul meu TP Link puteți vedea că serverul DHCP este activat și adresa IP de pornire este **192.168.1.100** (aceasta va fi aproape sigur o valoare diferită pe router):

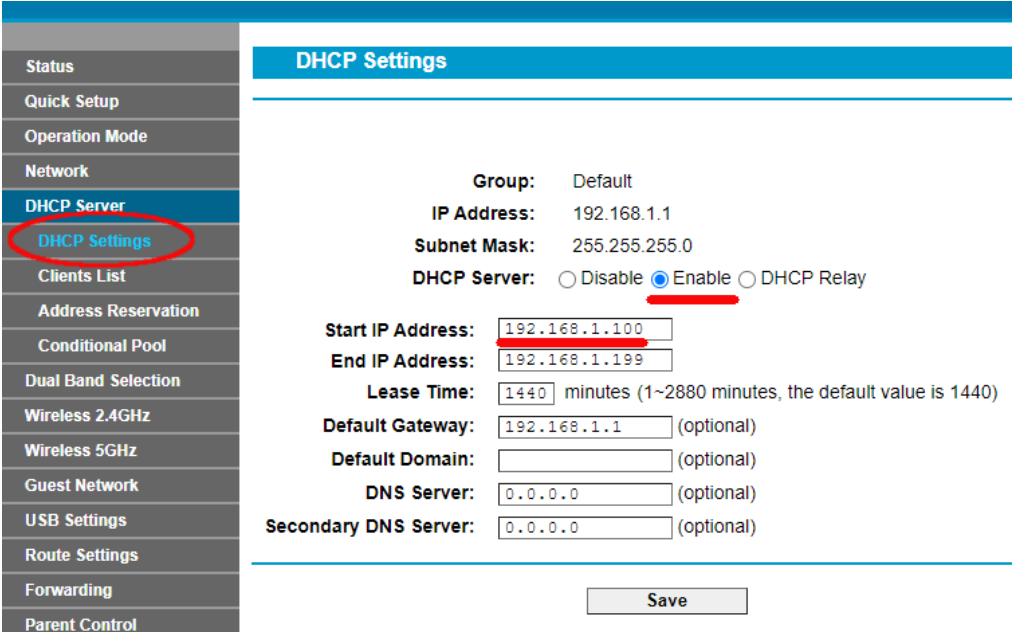

Notați această adresă IP de pornire, deoarece ar putea fi necesar să o utilizați mai târziu.

Apoi vă puteți deconecta din aplicația panoului de administrare.

#### Informații de fundal

**"Deci despre ce era vorba?** " Ei bine, nu vreau să te plictisesc cu toate detaliile, dar practic routerul tău îți oferă o rețea WiFi locală privată . Numai dispozitivele care se află în raza de acțiune a semnalului WiFi se pot conecta la acesta, dar numai dacă utilizatorii cunosc numele și parola rețelei WiFi ale routerului dvs. Și de fiecare dată când un dispozitiv (un computer, o tabletă, un telefon etc.) se conectează la routerul dvs., serverul DHCP al routerului va furniza dispozitivului o adresă IP temporară luată din intervalul de adrese IP Start-End. Deci, cu routerul meu TP-LINK, primul dispozitiv care se conectează la el primește adresa IP 192.168.1.100, al doilea dispozitiv care se conectează primește adresa IP 192.168.1.101 și așa mai departe.

Acum, deoarece computerul dvs. este primul dispozitiv care se conectează la router după ce acesta este pornit, computerul dvs. va primi întotdeauna adresa IP de pornire a routerului. Pe computerul dvs., puteți verifica dacă acesta este cazul rulând din nou un prompt de comandă și tastând **ipconfig** . De data aceasta, căutați **adresa IPv4 de linie** și verificați adresa IP de lângă ea. Aceasta este adresa IP a computerului dvs., așa cum este furnizată de router, iar în exemplul meu puteți vedea că routerul meu a furnizat adresa IP de pornire (192.168.1.100) computerului meu:

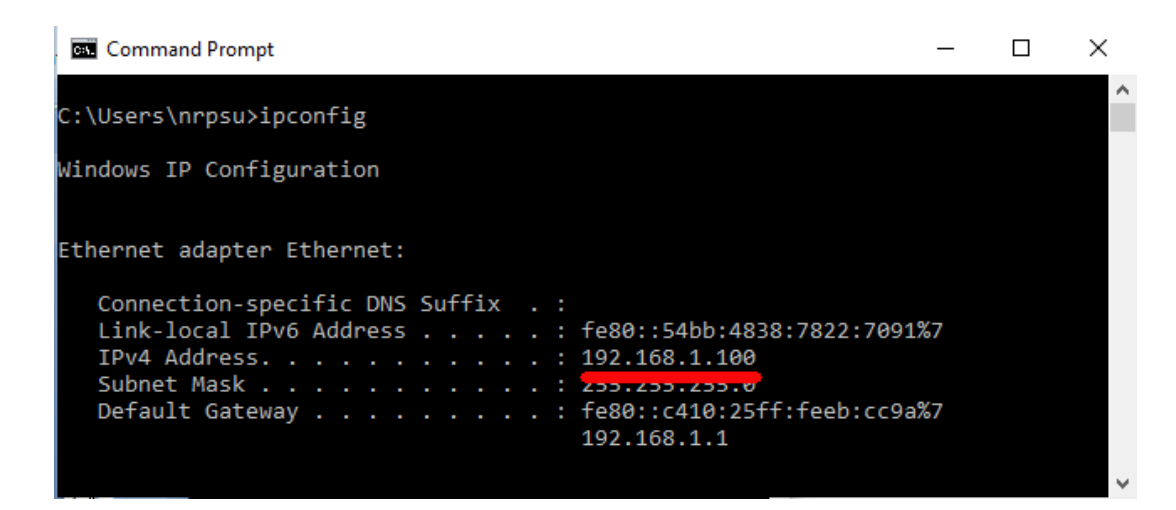

După cum am spus, notați această adresă, deoarece ar putea fi nevoie mai târziu.

## **2.3 Testați conexiunea la serverul web local folosind un alt dispozitiv**

Acum este timpul să verificați dacă puteți accesa serverul web local Computer 1 de pe alt dispozitiv printr-o conexiune WiFi .

Prin urmare, obțineți un telefon mobil și vizitați Setările sale de conexiune WiFi .

Asigurați-vă că funcția WiFi este activată, apoi găsiți numele routerului în lista de rețele WiFi .

Aici, pe Samsung Galaxy S6 al meu, puteți vedea că routerul meu TP-LINK este listat printre alte câteva rețele "în rază":

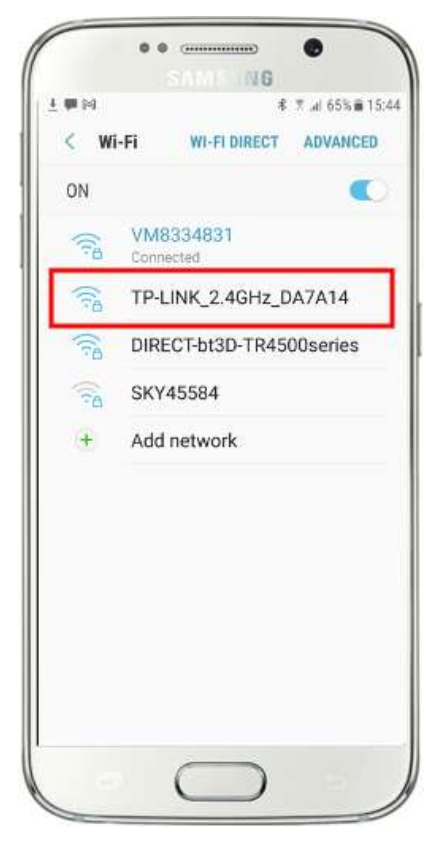

Apoi, selectați-vă routerul de pe mobil și conectați-vă la el (va trebui să introduceți parola WiFi a routerului ).

Vei vedea apoi că telefonul tău este conectat la router, fără acces la Internet, ceea ce ne dorim să realizăm:

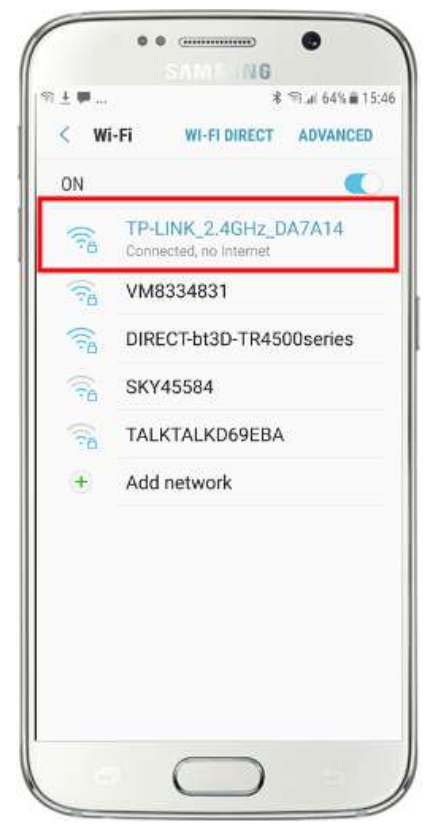

Acum puteți rula aplicația de browser pe telefonul mobil și puteți introduce adresa IPv4 a computerului în bara de adrese a browserului.

După cum puteți vedea în captura de ecran (al doilea), îmi introduc adresa IPv4 ( **192.168.1.100)** .

Telefonul dvs. va accesa apoi computerul și vă va afișa site-ul web implicit al serverului web local în browserul telefonului dvs.

În captura de ecran de vizavi, accesăm site-ul web local WampServer :

**IMPORTANT:** Dacă descoperiți că nu puteți accesa pagina web implicită, este posibil ca accesul la Port 80 este blocat pe computer. Acest videoclip explică cum puteți debloca Portul 80 de pe computer:

[Cum să deblochezi astfel de porturi: 80, 443, 25565, 4950, 2955, 20,](https://youtu.be/OvvoFnkT-Xs)  [27015 pe Windows 10 și 7](https://youtu.be/OvvoFnkT-Xs)

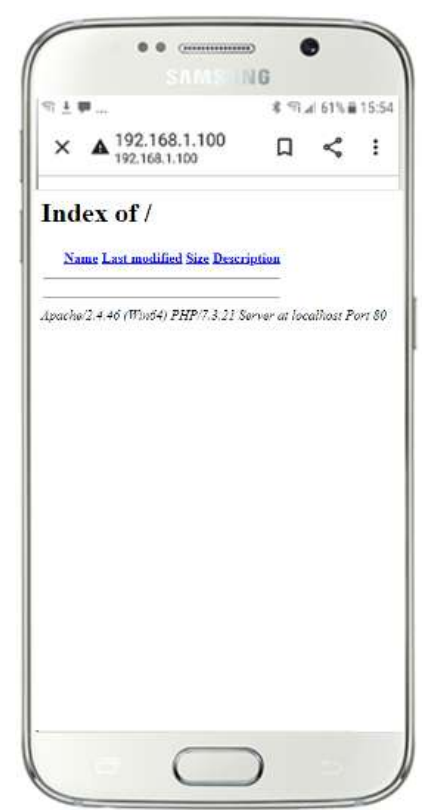

**IMPORTANT** : Dacă în această etapă descoperiți că nu vă puteți conecta telefonul la serverul web local al computerului dvs., acest lucru înseamnă de obicei că computerul împiedică WampServer sau Xampp să livreze datele site-ului web prin rețeaua WiFi . Dacă da, încercați următoarele:

- i) **Opriți rularea antivirusului.** Dacă rulați un antivirus pe computer, este posibil să blocheze procesul, așa că închideți aplicația de verificare a virușilor.
- ii) **Opriți paravanul de protecție Windows.** Veți găsi acest lucru în **Windows Security -> Firewall și protecția rețelei**
- iii) **Opriți aplicația Windows Defender Firewall.** Din nou veți găsi acest lucru în **Windows Security - > Firewall și protecția rețelei**

Există modalități mai granulare de a depăși această restricție fără a recurge la oprirea aplicațiilor de verificare a virușilor sau a aplicațiilor firewall, dar dacă te gândești la asta, există foarte puțin pericol ca computerul tău să fie compromis sau infectat cu viruși în timp ce nu este conectat la Internet, astfel încât singura amenințare ar putea veni de la utilizatorii care se află în raza de acțiune a routerului dvs. și care se întâmplă să vă cunoască și parola WiFi . Prin urmare, aș sugera că în această situație amenințarea la adresa computerului dvs. este în cel mai bun caz minimă.

**Felicitări!** Acum utilizați un server web local pentru a servi un site web local către dispozitive externe prin propria rețea WiFi locală privată și sunteți cu un pas mai aproape de a oferi o stație de partajare cu RightBooth .

Deci, pentru a recapitula, acum aveți un server web local care rulează pe același computer care va rula RightBooth Sharing Station și acest server poate afișa un site web pe orice dispozitiv care se conectează la acesta prin rețeaua WiFi locală privată . Acum aveți un sistem gata să difuzeze conținut media (videoclipuri și fotografii) utilizatorilor dvs.

Înainte de a continua, vreau să încerci un experiment...

Pe computer, găsiți un fișier imagine și copiați-l în folderul serverului web local. Aici puteți vedea că am plasat imaginea **pic.jpg** în folderul wamp64\www:

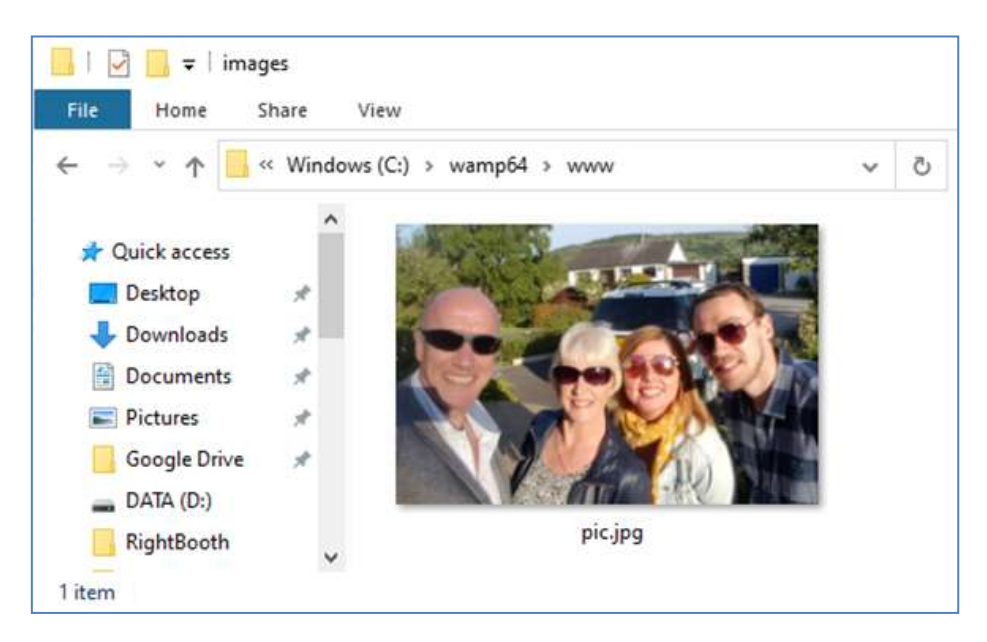

Notă: dacă rulați Xampp în loc de WampServer , atunci plasați imaginea în folderul **c:\xampp\htdocs**

Acum reveniți la telefonul dvs. mobil și în bara de adrese a browserului web, introduceți adresa IPv4 urmată de **/pic.jpg** și navigați la ea. În exemplul meu scriu asta:

#### **192.168.1.100/pic.jpg**

Și ca prin farmec, acum vizualizați pic.jpg pe telefon...

Și apoi puteți descărca fotografia pe telefon utilizând funcția de descărcare a telefonului, care pe Galaxy S6 este să țineți apăsat pe fotografie pentru a afișa un meniu pop-up , apoi alegeți **Descărcare imagine** :

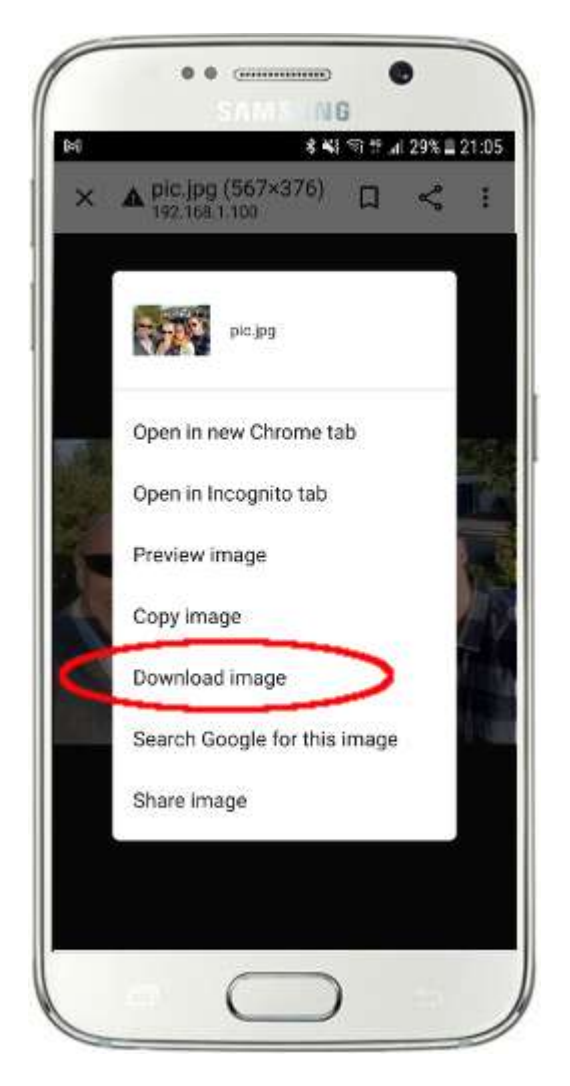

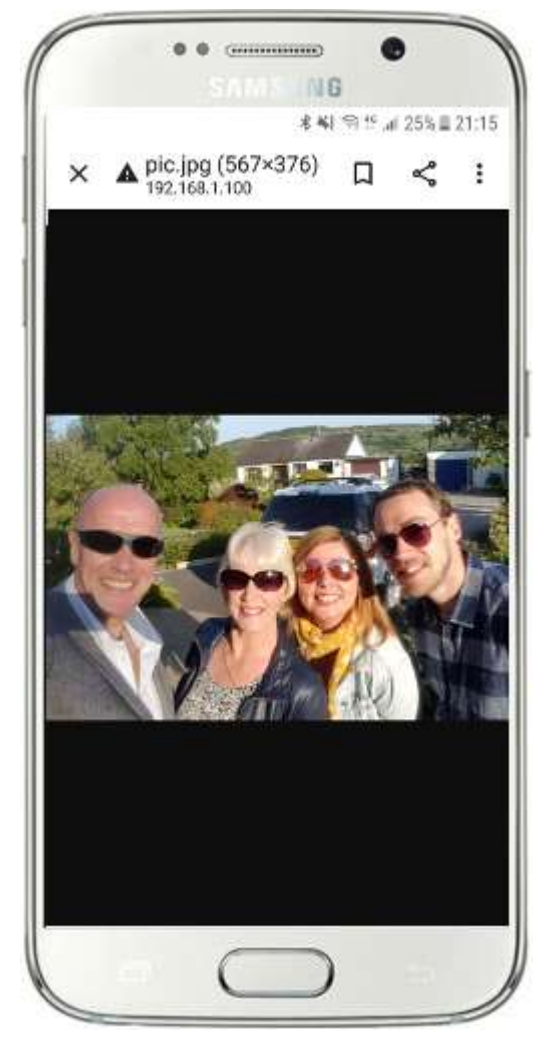

Notă: Dacă acest lucru nu funcționează pentru dvs., asigurați-vă că rulați WampServer (sau Xampp ) pe computer, deoarece acest lucru m-a surprins de câteva ori în timp ce scriam acest tutorial!

Deci, după cum puteți vedea, atâta timp cât cunoașteți calea completă și numele fișierului unei fotografii pe serverul web local al computerului, fotografia poate fi vizualizată și descărcată folosind browserul web al telefonului și același lucru este valabil și pentru fișierele video .

Prin urmare, regula generală aici este că orice subdosar sau fișier care se află în folderul site-ului web local al computerului ( **WampServer : c:\wamp64\www sau Xamp : c:\xampp\htdocs** ) poate fi răsfoit pe un alt dispozitiv conectat WiFi ca atâta timp cât calea este făcută cunoscută utilizatorului dispozitivului.

## **Sarcina 3 – Creați un eveniment RightBooth Sharing Station**

Dacă nu ați făcut deja acest lucru, descărcați și instalați cea mai recentă versiune a RightBooth pe Computer 1. Este disponibilă de aici:

#### **https://www.rightbooth.com/try.html**

Notă: Caracteristicile stației de partajare au fost introduse în versiunea RightBooth 7.7.0.

### **3.1 Adăugați setările serverului dvs. web local în RightBooth**

#### Rulați RightBooth și accesați **Setări -> Social media -> Server web local**

Aici puteți alege aplicația de server web local cu care doriți să lucreze RightBooth . Alegeți fie WampServer, fie Xampp .

Asigurați-vă că caseta de text Server folder este setată la:

**c:\wamp64\www \** ( pentru WampServer ) **sau**

**c:\xampp\htdocs\** (pentru Xampp )

Selectați **adresa IPv4 a serverului** dvs. Dacă computerul este conectat la router cu un cablu Ethernet, selectați " **Ethernet"** . Dacă este conectat prin WiFi , selectați **WiFi** . Făcând acest lucru, RightBooth va folosi automat adresa IP necesară furnizată de router. Veți vedea că RightBooth a detectat automat adresa IPv4 furnizată de router.

Dacă descoperiți că acest lucru nu funcționează corect (a se vedea mai târziu), puteți selecta " Altele" și puteți introduce adresa IPv4 reală care este furnizată computerului de către router (consultați secțiunea anterioară referitoare la comanda ipconfig ).

Acum introduceți detaliile pentru rețeaua WiFi locală privată a routerului dvs. Trebuie să introduceți numele WiFi (SSID), parola și metoda de criptare utilizată de router. RightBooth va folosi ulterior aceste informații pentru a genera automat un cod QR care le permite oaspeților să se conecteze la rețeaua WiFi privată .

În acest exemplu de captură de ecran puteți vedea că mă conectez la routerul meu cu un cablu Ethernet (pe 192.168.1.100) și am introdus detaliile rețelei WiFi TP-LINK:

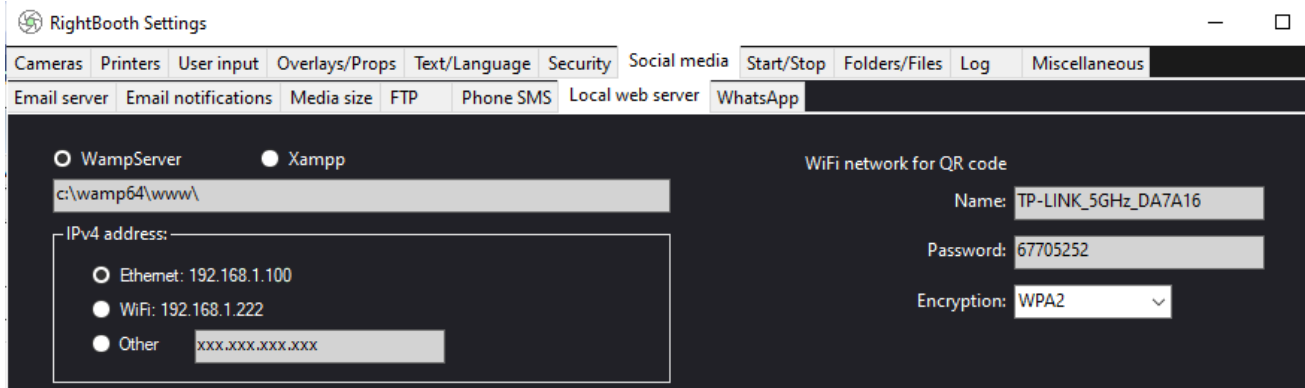

## **3. 2 Creați un eveniment RightBooth Sharing Station**

Acum, în fereastra principală RightBooth , faceți clic pe butonul " Creare" și, în panoul următor, alegeți " Creați **un eveniment de stație de partajare** ", apoi faceți clic pe butonul "Următorul" :

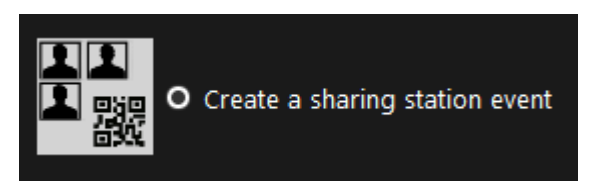

Notă: Această opțiune este disponibilă în versiunea RightBooth 7.7.0 sau o versiune ulterioară.

Acum parcurgeți-vă prin Event Wizard pentru a vă crea evenimentul Sharing Station. Când este creat, puteți utiliza Editorul de ecran RightBooth pentru a vă modifica evenimentul în funcție de cerințele dvs. de design.

Salvați evenimentul dvs. Sharing Station și acordați-i un nume de fișier unic. În scopul acestui tutorial, să presupunem că creați o stație de partajare pentru un eveniment de Halloween, așa că, pentru exemplul nostru, vom salva fișierul de eveniment al stației de partajare ca **Halloween1.**

#### **Puncte importante de reținut**

1) Un eveniment RightBooth Sharing Station este conceput pentru a viziona (monitoriza) un subdosar din folderul serverului web local (fie c:\wamp64\ www SAU c:\xampp\htdocs) pentru sosirea videoclipurilor și fotografiilor. RightBooth va crea automat acest subdosar când salvați fișierul de eveniment al stației de partajare. Subdosarul va avea același nume cu numele fișierului evenimentului stației de partajare. Deci, continuând cu exemplul, RightBooth va crea automat subdosarul:

#### **c:\wamp64\www\halloween1** (dacă utilizați WampServer ) **SAU**

#### **c:\xampp\htdocs\halloween1** (dacă utilizați Xampp )

- 2) Rețineți că RightBooth nu vă va permite să includeți spații atunci când denumiți fișierul eveniment al stației de partajare. Aceasta înseamnă că calea folderului de urmărire nu include niciun spațiu în calea completă.
- 3) Dosarul de urmărire al evenimentului stației de partajare este setat în designerul de evenimente RightBooth sub fila **Tip eveniment** . În mod implicit, RightBooth folosește două variabile text pentru a defini folderul Watch după cum urmează:
	- a. **{WEBSERVERROOT}**  Acesta reprezintă folderul serverului web local și este preluat automat din Setări RightBooth **->** Social media **->** Server web local (vezi secțiunea 3.1 de mai sus).
	- b. **{EVENENTFILENAME}**  Această variabilă text reprezintă numele fișierului fișierului eveniment al stației de partajare, care în exemplul nostru este **halloween1** .

În această captură de ecran puteți vedea că am salvat evenimentul ca **halloween1** . Observați că definiția completă a folderului de urmărire este: **{WEBSERVERROOT }{ EVENTFILENAME}\** Aceasta înseamnă că, în exemplul nostru, folderul de urmărire monitorizat este: **c:\wamp64\www\halloween1\ (sau c:\xampp\htdocs\halloween1) \** pentru Xampp **)** Nu ar trebui să fie nevoie să modificați informațiile din această casetă de text. Și din cauza acestor variabile de text, dacă salvați evenimentul stației de partajare cu un nume de fișier nou, RightBooth va urmări automat un alt subdosar în folderul serverului dvs. web local.

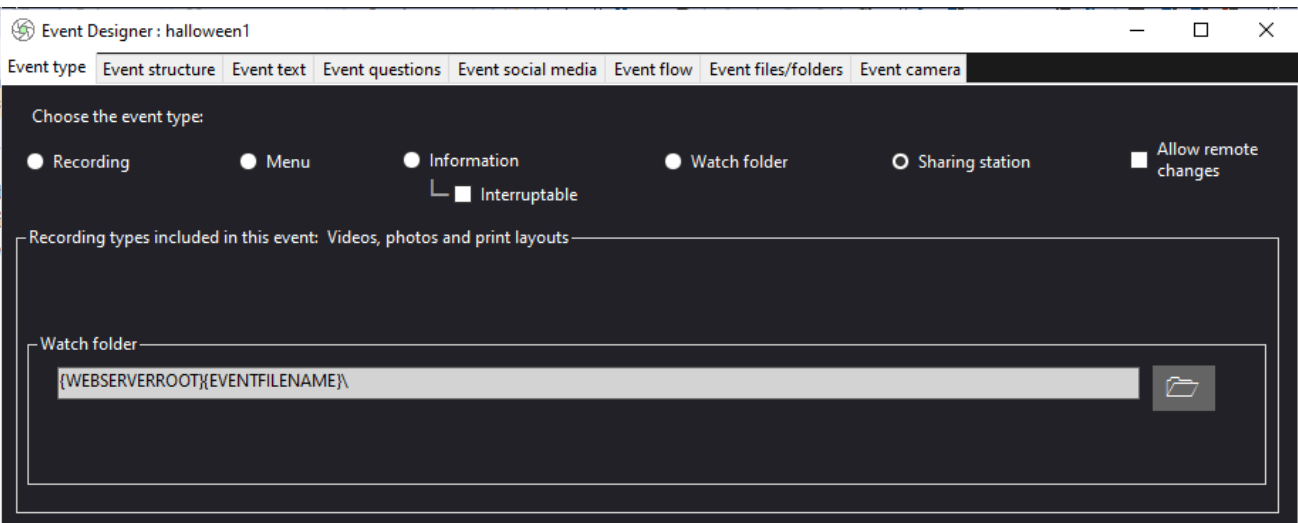

4) Apoi, dacă te uiți în Editorul de ecran RightBooth, vei vedea ecranul de eveniment, Browser media" în lista de ecran. Acesta va include un **element de vizualizare Media** care este configurat automat pentru a afișa toate videoclipurile și fotografiile care apar în dosarul Vizionare (menționat mai sus) atunci când evenimentul este redat. Elementul de vizualizare media este gol pentru început, deoarece nu există videoclipuri sau fotografii în dosarul Vizionare. Nu vă faceți griji, aceasta se va popula mai târziu pe măsură ce utilizați stația de partajare:

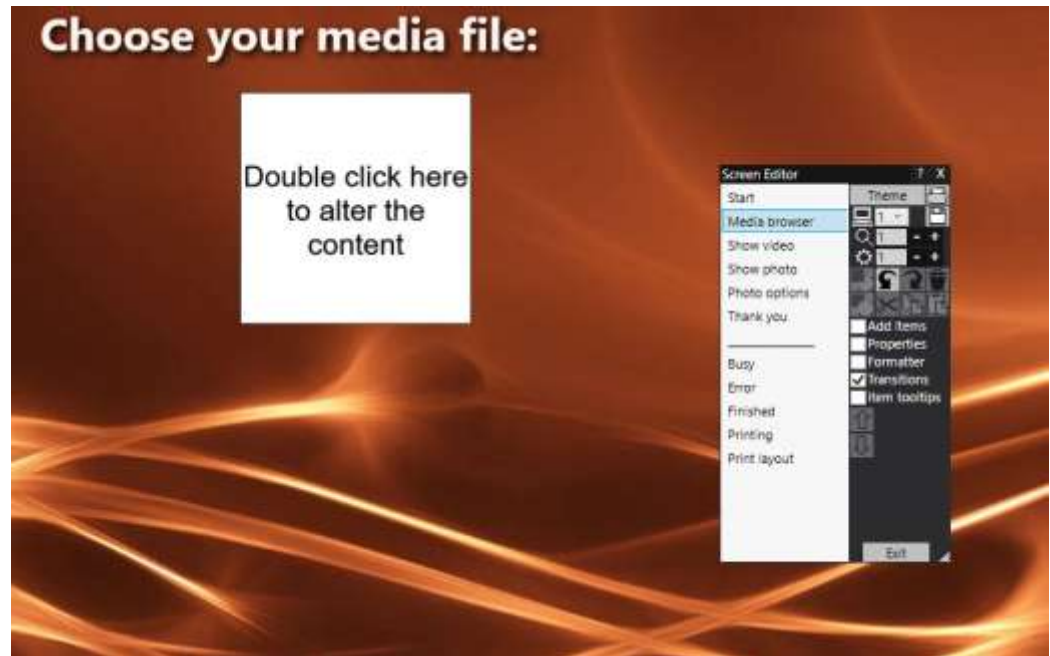

5) De asemenea, în Editorul de ecran se află și ecranele de evenimente " Afișare videoclip" și " Afișare **fotografie" , care vor afișa fiecare două elemente de cod QR:**

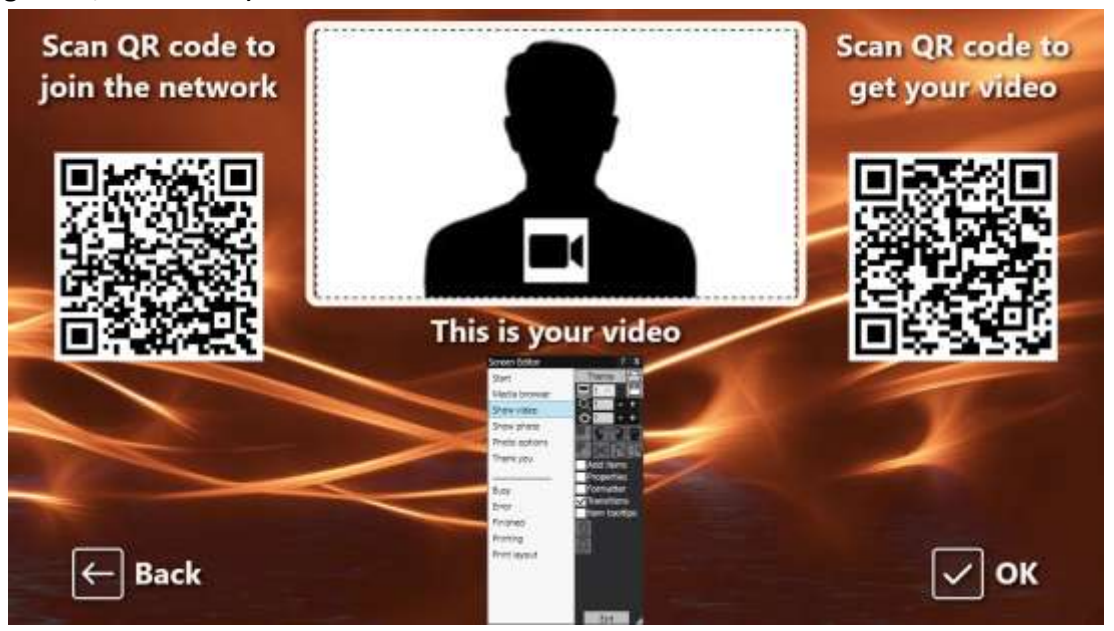

- Primul cod QR este un cod " Conectare la WiFi " și este creat automat de Event Wizard utilizând valorile "Cod QR rețea WiFi " descrise în secțiunea 3.1 (mai sus). Scanarea acestui cod va permite oaspeților tăi să se alăture rețelei tale WiFi private fără a fi nevoie să introduci manual parola WiFi .
- Al doilea cod QR este, de asemenea, creat automat de Event Wizard. Când evenimentul este redat, acest cod QR va fi actualizat pentru a conține calea și numele fișierului video sau al fișierului foto care a fost ales pe ecranul browserului Media. Când evenimentul se desfășoară, scanarea acestui cod va permite oaspeților tăi să descarce videoclipul sau fotografia aleasă pe dispozitivul lor mobil din folderul de vizionare de pe serverul tău web local.

Dacă examinați conținutul celui de-al doilea cod QR în Editorul de ecran, veți vedea că acesta conține două variabile text:

- **{WEBSERVERIP} –** când evenimentul se joacă, aceasta este înlocuită automat cu adresa IPv4 a computerului dvs. (preluată din Setări RightBooth , mai devreme).
- **{EVENENTFILENAME}**  Când evenimentul este redat, acesta este înlocuit automat cu calea și numele fișierului videoclipului sau fotografiei alese pe ecranul de eveniment al browserului Media.

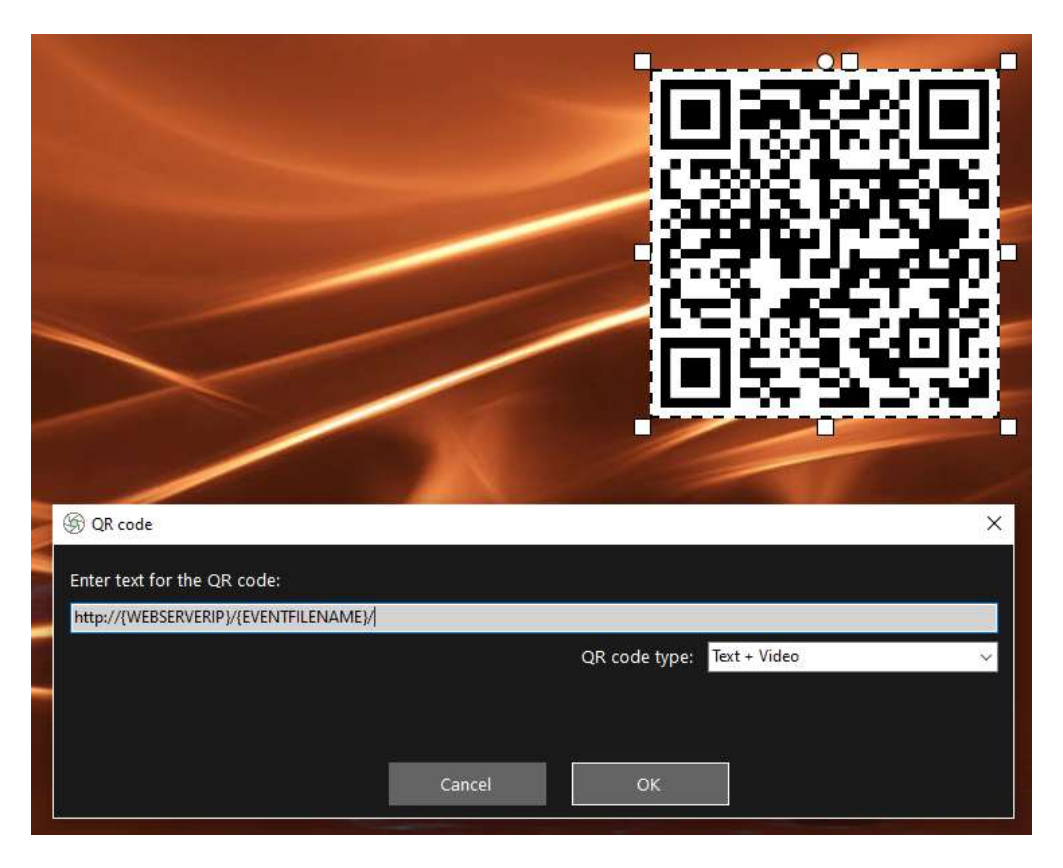

Exemplul de captură de ecran de mai sus este preluat din ecranul evenimentului "Afișați videoclipul". În editorul RightBooth Screen, dacă faceți dublu clic pe codul QR, veți vedea definiția acestuia (așa cum se arată în captura de ecran). Textul codului QR este adăugat automat de către Expertul eveniment RightBooth și este:

#### **http://{WEBSERVERIP}/{EVENENTFILENAME}/**

Aceasta reprezintă calea completă către folderul de urmărire a stației de partajare și este formatată ca link URL.

**IMPORTANT:** nu ar trebui să fie nevoie să modificați acest text, așa că ar trebui să fie lăsat exact așa cum se arată, inclusiv primul **http://** și finalul **/**

Observați, de asemenea, că tipul de cod QR din captura de ecran de mai sus este **Text + Video** . Aceasta înseamnă că atunci când evenimentul este redat, textul codului QR va fi, de asemenea, atașat cu un fișier html care definește o pagină web de descărcare pentru fișierul video. Acest fișier html wrapper este creat automat de RightBooth atunci când pagina "Afișați videoclipul" este afișată invitatului.

Deci, continuând cu exemplul nostru, să presupunem că oaspetele dvs. a selectat fișierul video: **2021-6-27- 22-46-59-video.mp4** pe ecranul browserului media, când oaspetele dvs. scanează codul QR din Afișați videoclipul' ecran telefonul lor va fi direcționat către următoarea pagină web de pe serverul dvs. web local, folosind adresa IPv4 a computerului dvs. (definită mai devreme):

#### **http://192.168.1.100/halloween1/2021-6-27-22-46-59-video.mp4.html**

Notă: fișierul html de descărcare a paginii web poate fi personalizat în RightBooth -> Setări -> Social media Server web local. În exemplul nostru, puteți vedea că includem propria noastră imagine banner:

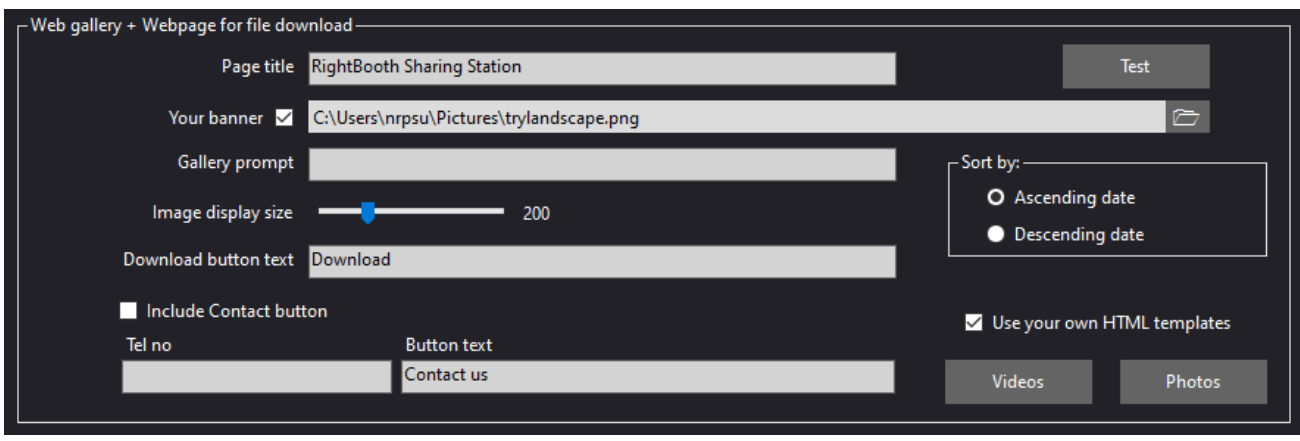

dvs. RightBooth Sharing Station este acum gata de rulare și va urmări folderul său pentru sosirea videoclipurilor și fotografiilor. DAR nu are rost să rulați acest fișier de eveniment decât dacă computerul dvs. Sharing Station poate primi efectiv fișiere de la un alt computer din rețea. Aici intervine următoarea Sarcină.

# **Sarcina 4 – Permiteți computerului stației de partajare să primească fișiere de la un al doilea computer din rețeaua locală**

Acum trebuie configurat computerul 1 pentru a permite copiarea fișierelor pe el prin rețeaua locală de pe un alt computer (Computer 2), permițând în mod specific copiarea fișierelor în folderul local de server web (www).

Cu alte cuvinte, Computer 2 va rula evenimentul dvs. de înregistrare RightBooth , permițând utilizatorilor să înregistreze videoclipuri și fotografii, iar de fiecare dată când acestea sunt finalizate, RightBooth (pe Computer 2) va copia aceste fișiere pe Stația de partajare (pe Computer 1). Utilizatorii pot vizita apoi stația de partajare RightBooth pentru a-și accesa fișierele independent de computerul de înregistrare RightBooth .

Notă: Următoarele capturi de ecran sunt luate din interfața de utilizare Windows 10, dar principiul este același pentru versiunile anterioare de Windows și, de asemenea, pe Windows 11.

## **4.1 – Pregătiți-vă computerul stației de partajare pentru a permite partajarea dosarului www**

Pe computerul dvs. 1, rulați **Setări Windows** și selectați **Rețea și Internet** :

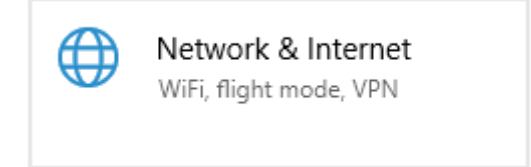

Pe ecranul **Stare** , asigurați-vă că sunteți conectat la rețeaua privată locală. Aici puteți vedea că am computerul meu conectat la router folosind un cablu Ethernet și se afișează ca **Ethernet Private Network** :

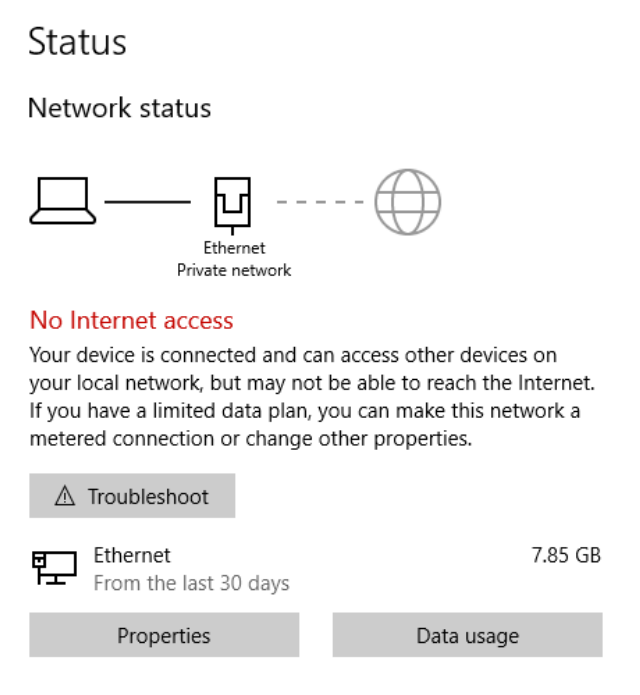

Notă: Din nou, nu trebuie să fiți conectat prin Ethernet, puteți utiliza și conexiunea WiFi , atâta timp cât rețeaua este afișată ca o rețea privată în panoul Stare. Dacă conexiunea dvs. este afișată ca "Publică", va trebui să o modificați la "Privată" făcând clic pe **butonul Proprietăți** și setând-o la " Privată "...

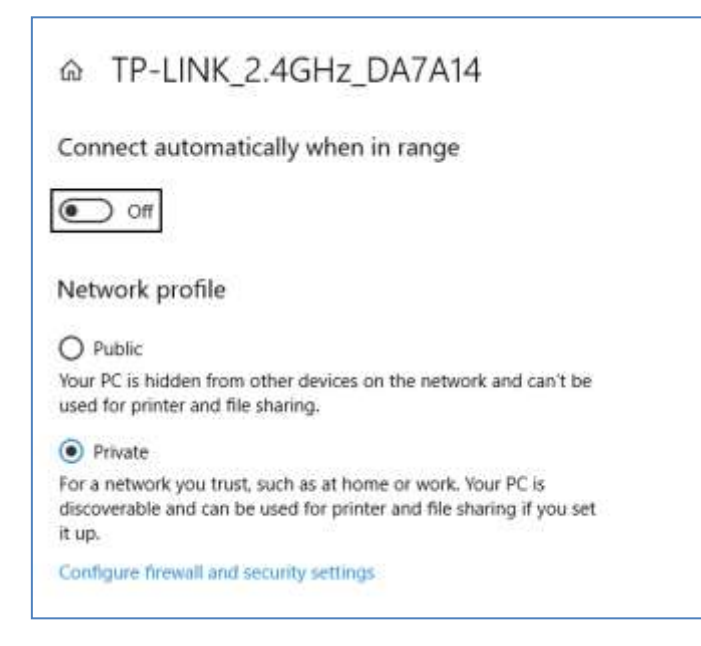

Acum reveniți la panoul Stare, derulați în jos la opțiunea " Centrul de rețea și partajare" și faceți clic pe ea:

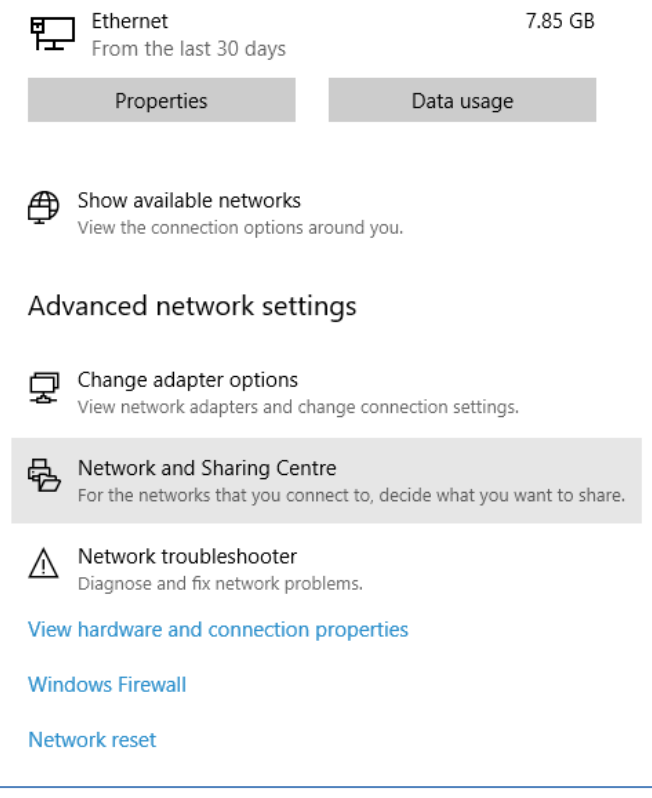

În panoul "Centrul de rețea și partajare **"** , faceți clic pe " **Modificați setările avansate de partajare** " din partea stângă a panoului:

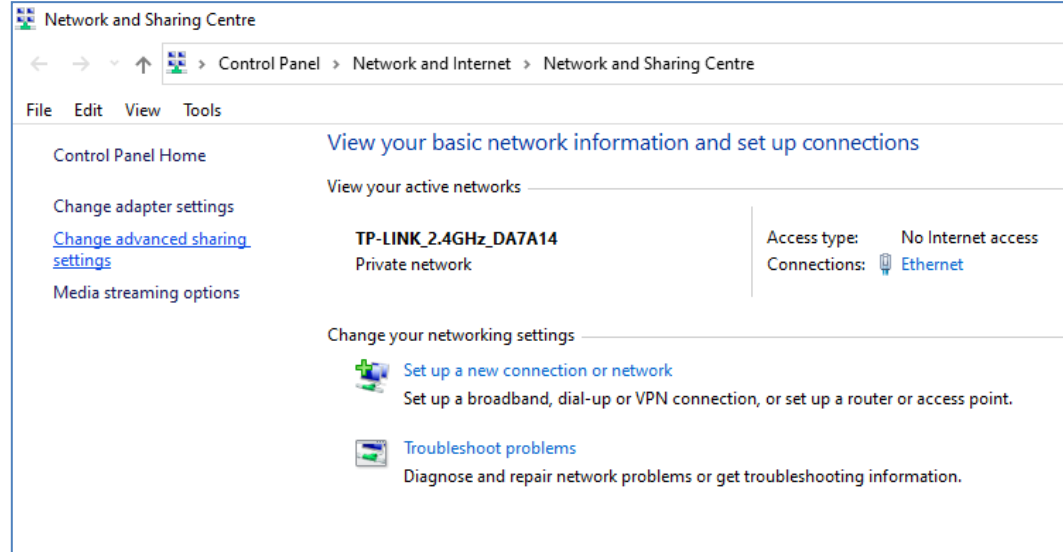

Apoi vi se vor afișa opțiuni de partajare pentru " Privat" , " Invitat sau Public" și " Toate rețelele"...

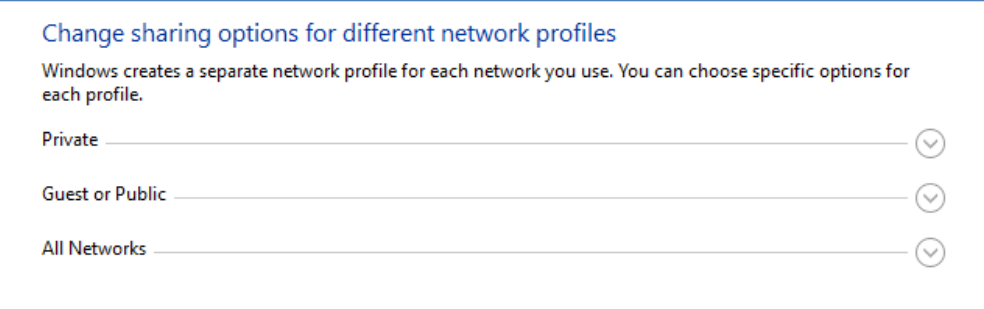

Faceți clic pe săgeata în jos " Privat" pentru a o extinde, apoi setați următoarele opțiuni:

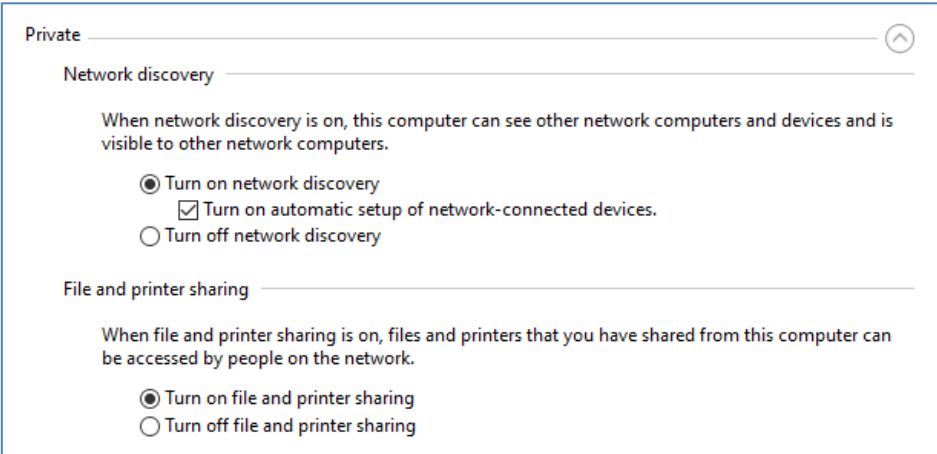

Apoi, faceți clic pe săgeata în jos " Toate rețelele" pentru a o extinde și a seta următoarele opțiuni:

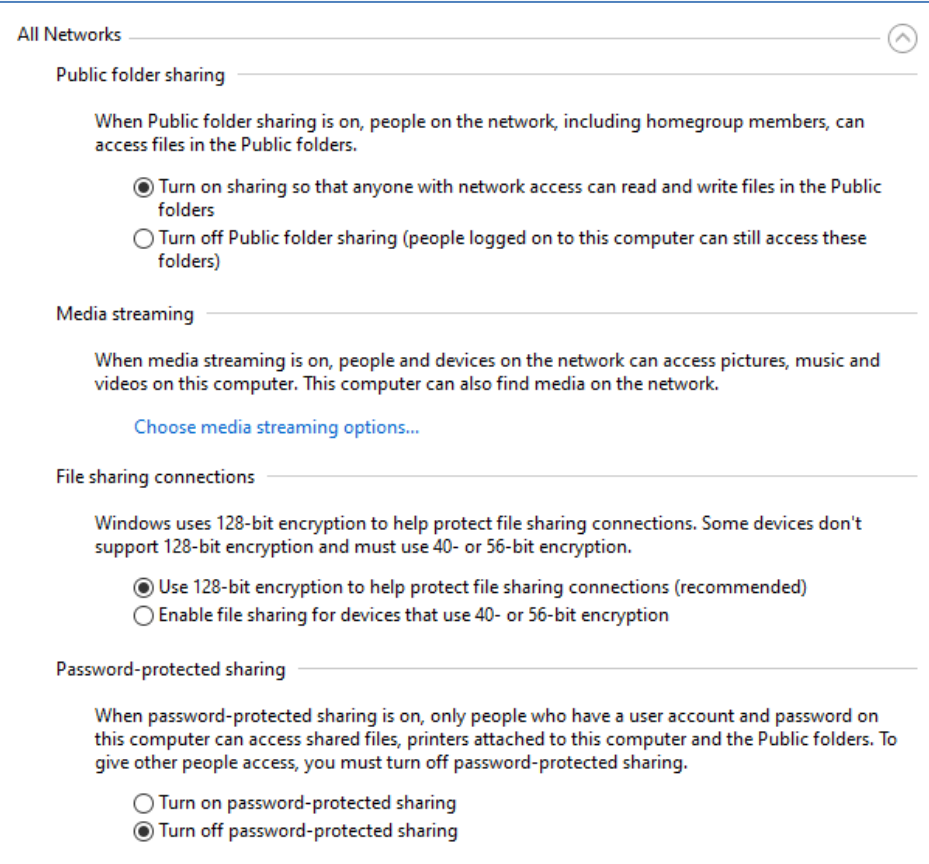

Faceți clic pe **Salvați modificările** . Apoi închideți panoul Centru de rețea și partajare și, de asemenea, închideți Setări Windows.

În această etapă, poate fi necesar să reporniți computerul.

## **4.2 – Partajați folderul serverului dvs. web în rețea**

Pe computerul dvs. Sharing Station, rulați **File Explorer** și navigați la folderul: **c:\wamp64**

Faceți clic dreapta pe numele dosarului **www** și din meniul pop-up selectați opțiunea de meniu: " **Dați acces la"** , apoi selectați opțiunea din submeniu: " **Persoane specifice...** " :

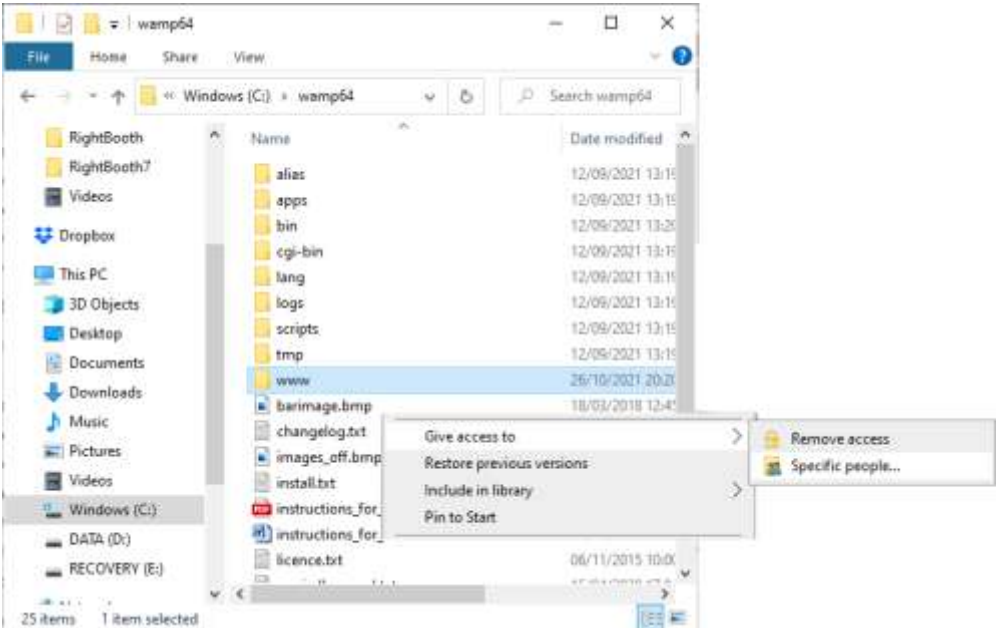

Veți vedea apoi panoul " **Alege persoane cărora să le distribui"** :

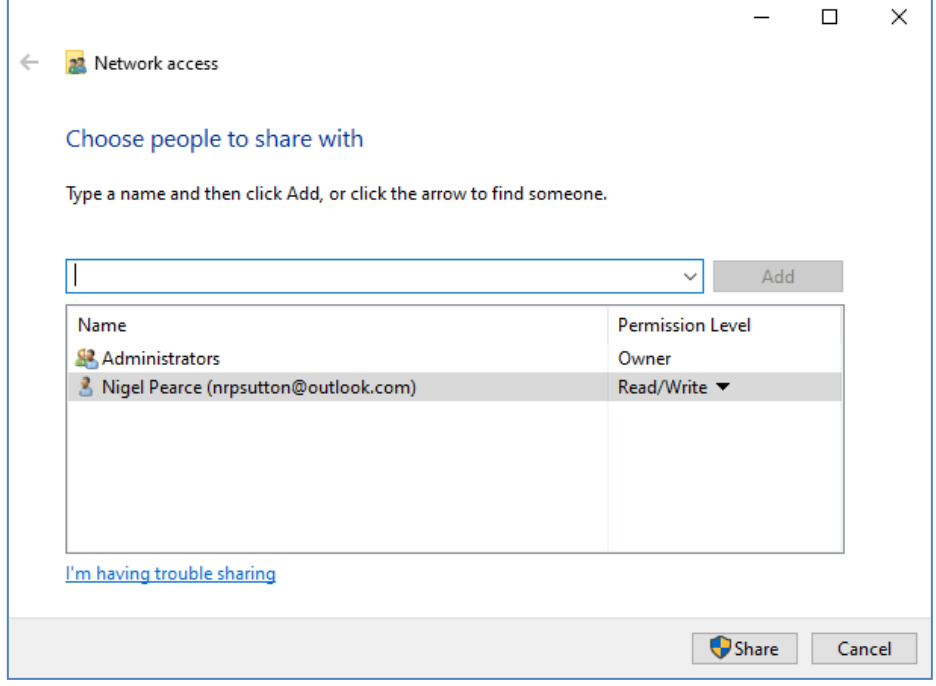

Faceți clic pe săgeata în jos și alegeți " Toți" , apoi faceți clic pe butonul " Adăugați" :

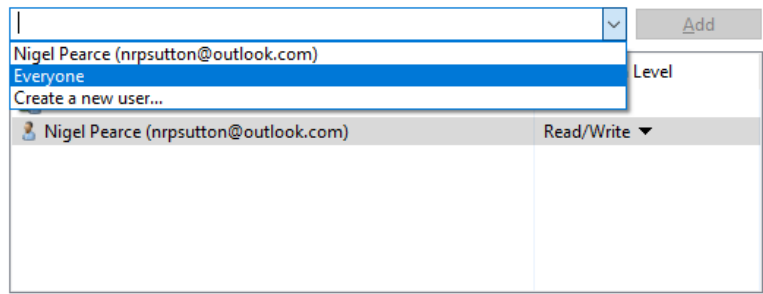

" **Toată lumea"** va fi acum adăugată la lista de permisiuni cu nivelul de permisiuni " **Citire"** :

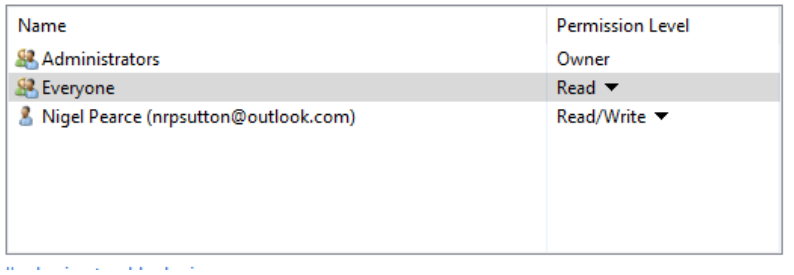

Faceți clic pe săgeata în jos de lângă " Citește" și alegeți: " Citiți/Scrieți ":

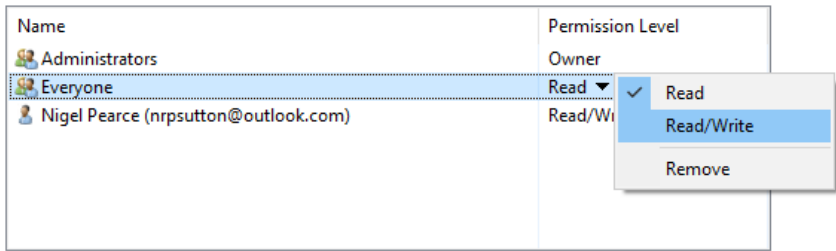

Toată lumea va fi acum setată la " **Citește/Scrie"** :

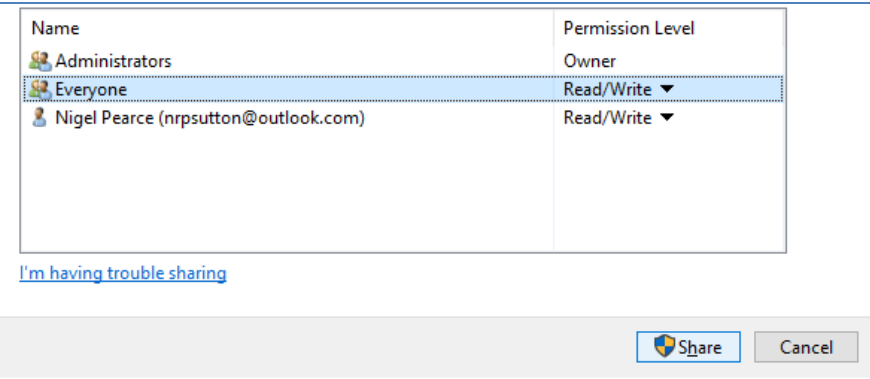

Faceți clic pe butonul " Partajare" pentru a partaja folderul www din rețeaua dvs. Veți vedea apoi acest panou:

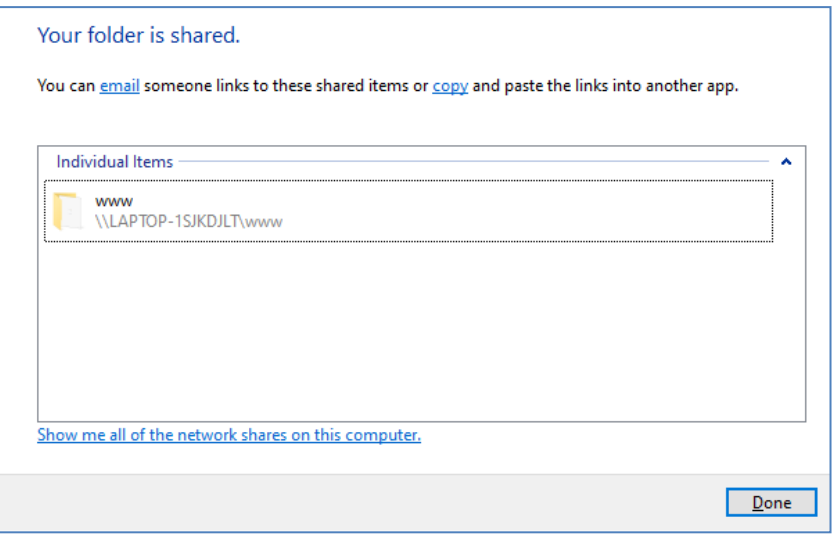

Notați numele de partajare al folderului www, deoarece îl veți folosi mai târziu când configurați RightBooth pe computerul 2.

Numele de partajare cuprinde numele computerului 1 plus numele folderului partajat (www). În exemplul de mai sus, numele share este:

#### **\\LAPTOP-1SJKDJLT\www**

Faceți clic pe **Terminat** pentru a finaliza procesul.

Notă: Dacă ați ales să utilizați Xampp în loc de WampServer , urmați această secțiune, dar partajați folderul:

#### **c:\xampp\htdocs**

Și apoi, în acest exemplu, numele Share ar fi:

#### **\\LAPTOP-1SJKDJLT\htdocs**

## **4. 3 Accesarea folderului stației de partajare de pe un al doilea computer din rețea**

Acum este timpul să conectați un al doilea computer (Computer 2) la router, din nou fie folosind un cablu Ethernet, fie prin intermediul acestuia . Conexiune WiFi . Rețineți: vă recomandăm să utilizați o conexiune Ethernet.

Pe Computer 2, accesați **Setări Windows -> Rețea și Internet** și verificați din nou dacă sunteți conectat la aceeași rețea privată ca și computerul Sharing Station (descris mai devreme).

Acum rulați **File Explorer** .

În panoul lateral, extindeți opțiunea derulantă " Rețea" și veți vedea afișat numele computerului dvs. de **partajare.**

Selectați numele computerului și veți vedea folderul www ca folder de rețea partajată din stația de partajare. În această captură de ecran am selectat LAPTOP-1SJKDJLT și pot vedea folderul www partajat:

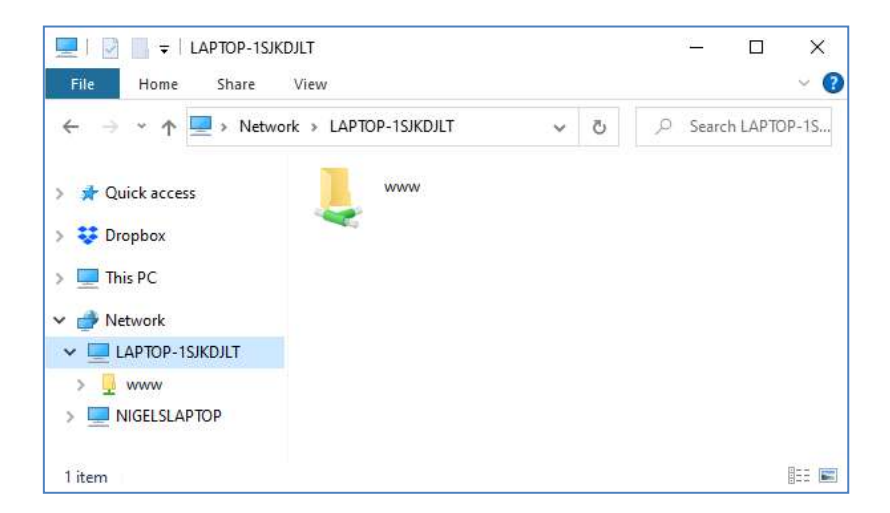

De asemenea, puteți accesa toate subdirectoarele din folderul www. Deci, în exemplul nostru, calea completă către dosarul Stație de partajare Halloween1 este:

#### **\\LAPTOP-1SJKDJLT\www\halloween1\**

Dacă introduceți această cale în Windows Explorer, veți vedea fișierele în folderul **halloween1** de pe computerul 1.

Notă: Dacă utilizați Xampp în loc de WampServer , atunci folderul partajat va fi:

#### **\\LAPTOP-1SJKDJLT\htdocs\halloween1\**

**Felicitări** . Ați creat o rețea Windows între două computere conectate la routerul dvs. și acum puteți accesa folderul www de pe Computer 1 direct de pe Computer 2. Prin urmare, folderul în rețea poate fi tratat la fel ca un folder local de pe Computer 2.

# **Sarcina 5 - Configurați un eveniment RightBooth pe computer 2 Pentru a trimite videoclipuri și fotografii către stația de partajare RightBooth de pe computer 1**

Să ne îndreptăm acum atenția către RightBooth on Computer 2.

Instalați RightBooth pe Computer 2 și proiectați un eveniment de înregistrare. Continuând cu exemplul meu, am proiectat un eveniment de înregistrare video și captură foto pe care îl rulez pe Computer 2 și vreau ca videoclipurile și fotografiile să fie copiate în folderul www de pe Computer 1. Așa că continuând cu exemplul Halloween1:

- Rulați RightBooth pe computer 2.
- Deschide-ți evenimentul.
- Accesați **Event Designer ->** Fila **Fișiere/foldere de evenimente** .
- În secțiunea etichetată: **Alegeți când să efectuați acțiuni de copiere a fișierelor:** acum trebuie să decideți când RightBooth va copia videoclipurile și fotografiile pe computerul 1.
	- o Pentru copierea video puteți alege una dintre următoarele opțiuni:
		- *După creare*  Dacă alegeți această opțiune, RightBooth va copia videoclipurile imediat după ce au fost înregistrate și procesate.
		- **Ecran "Afișați"** Dacă alegeți această opțiune, RightBooth va copia videoclipurile când apare ecranul de eveniment **"Afișați videoclipul"** . **IMPORTANT:** Dacă alegeți această opțiune, dar evenimentul dvs. nu include ecranul de eveniment " Afișați **videoclipul",** atunci copierea fișierului video **nu va** avea loc.
		- **Ecran "Opțiuni"** Dacă alegeți această opțiune, RightBooth va copia videoclipurile când apare ecranul de eveniment **"Opțiuni video"** . **IMPORTANT:** Dacă alegeți această opțiune, dar evenimentul dvs. **nu** include ecranul **"Opțiuni video",** atunci copierea fișierului video **nu va** avea loc.
		- *"După finalizare"*  Dacă alegeți această opțiune, RightBooth va copia videoclipurile când utilizatorul actual a terminat evenimentul dvs. când se afișează ecranul eveniment **Mulțumesc .**
	- o Pentru copierea fotografiilor, puteți alege una dintre următoarele opțiuni:
		- *După creare*  Dacă alegeți această opțiune, RightBooth va copia fotografiile imediat după ce au fost făcute și procesate.
		- **Ecranul "Afișare"** Dacă alegeți această opțiune, RightBooth va copia fotografiile când apare ecranul evenimentului **"Afișați fotografia"** . **IMPORTANT:** Dacă alegeți această opțiune, dar evenimentul dvs. nu *include* ecranul de eveniment " Afișați **fotografia",** atunci copierea fișierului foto **nu va** avea loc.
		- **Ecran** "Optiuni" Dacă alegeți această opțiune, RightBooth va copia fotografiile când apare ecranul de eveniment "Opțiuni foto" . **IMPORTANT:** Dacă alegeți această opțiune, dar evenimentul dvs. **nu** include ecranul **"Opțiuni foto",** atunci copierea fișierului foto **nu va** avea loc.
		- *"După finalizare"*  Dacă alegeți această opțiune, RightBooth va copia fotografiile când utilizatorul curent a terminat evenimentul dvs., când este afișat ecranul eveniment **Mulțumim .**
- **•** Acum bifați opțiunea: " Înlocuiți acțiunile de copiere a fișierului... "
- Faceți clic pe butonul " **Adăugați"** , apoi navigați la folderul **Halloween1 în rețea** de pe Computer 2 și alegeți " Selectare folder". Calea de rețea către folderul Halloween1 va fi apoi adăugată la tabelul **Copiere fișiere** .
- În tabel, bifați ambele casete de selectare **Fotografii** și **Videoclipuri** . În exemplul meu de captură de ecran de Halloween, aleg să copiez videoclipuri când RightBooth afișează ecranul "Afișează" video și să copiez fotografii când RightBooth afișează fotografia "Afișează ecranul" :

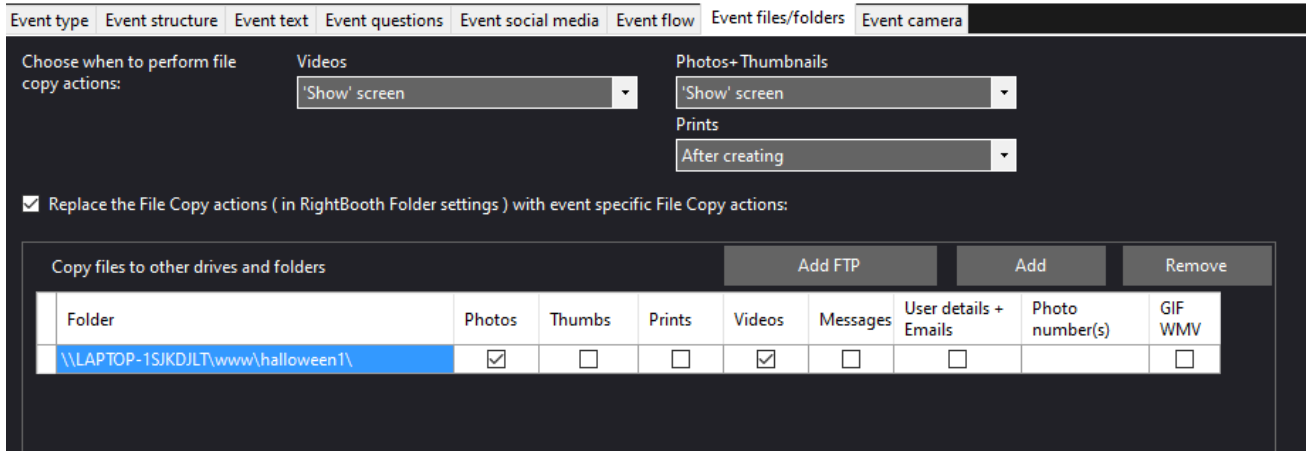

Notă: Dacă utilizați Xampp în loc de WampServer , folderul Copiere va fi:

#### **\\LAPTOP-1SJKDJLT\htdocs\halloween1\**

Acum salvați evenimentul.

**Recapitulare:** În exemplul meu, îi spun RightBooth să copieze videoclipuri și fotografii în folderul halloween1 de pe computerul 1 de fiecare dată când sunt afișate pe ecranele RightBooth "Afișează videoclipul" și, respectiv, "Afișează fotografia". Ceea ce înseamnă că de fiecare dată când un videoclip este înregistrat și afișat utilizatorului, acesta va fi, de asemenea, copiat în stația de partajare în același timp. Același lucru este valabil și pentru fotografii.

### **Treaba făcuta! Și... Bravo!**

Acum, când evenimentul de înregistrare RightBooth este redat pe computerul 2, în exemplul nostru, de fiecare dată când apar ecranele de eveniment "Afișați videoclipul" sau "Afișați fotografia", RightBooth va copia automat cel mai recent videoclip sau fotografia înregistrată în rețea în \ Dosarul www\Halloween1 de pe computerul stației de partajare 1. Utilizatorii pot folosi apoi stația de partajare de pe computerul 1 pentru a-și vizualiza fișierele, să folosească codurile QR pentru a le descărca pe telefoanele mobile și/sau să-și imprime fotografiile și să le trimită prin e-mail la diferite adrese de e-mail .

Dacă ați ajuns până aici și totul funcționează pentru dvs., atunci aveți acum o soluție Sharing Station foarte puternică, flexibilă și (sperăm) de încredere, pe care să o luați cu dvs. la evenimentele sociale RightBooth .

Și faceți toate acestea fără a necesita nicio conexiune la internet și fără a fi nevoie să cumpărați alte produse hardware sau software costisitoare.

## **Lucrurile nu funcționează? Lista de verificare**

Încercați următoarele:

- Opriți totul.
- În mod ideal, asigurați-vă că ambele computere sunt conectate la router prin cabluri Ethernet.
- Porniți routerul și lăsați-l să se inițialeze. Acest lucru poate dura până la 1 minut.
- Porniți computerul 1 computerul RightBooth Sharing Station.
- Verificați dacă Windows s-a conectat la rețeaua routerului prin conexiune Ethernet, nu prin WiFi . Puteți verifica acest lucru în lista de rețele accesată din bara de activități Windows. De asemenea, asigurați-vă că nu sunt setate alte rețele WiFi (bifate) la "Conectați automat".
- Asigurați-vă că WampServer (sau Xampp ) rulează corect.
- Rulați **ipconfig** (într-un prompt Windows Cmd ) și notați adresa ipV4 care a fost dată computerului de la router.
- WiFi a routerului .
- Deschideți browserul pe telefon și introduceți adresa ipV4 menționată anterior în caseta de adrese a browserului și apăsați Enter. Verificați dacă puteți vedea site-ul web gol pe stația de partajare. Dacă nu, pe computerul Sharing Station, verificați dacă Windows Firewall și Windows Defender sunt ambele dezactivate.
- Verificați dacă portul 80 nu este blocat pe computer.
- Porniți RightBooth și deschideți evenimentul Sharing Station.
- Verificați dacă folderul Shared Watch definit în **Proiectare eveniment -> Tip eveniment** este unul care este un subdosar sub folderul serverului web local.
- În Settings **RightBooth -> Social media -> Local web server** , verificați dacă adresa Server ipV4 este setată corect la cea pe care ați notat-o anterior.
- În **RightBooth Settings -> Social media -> Local web server** , verificați dacă setările routerului WiFi au fost introduse corect.
- Redați evenimentul Sharing Station.
- Porniți computerul 2 computerul de înregistrare RightBooth .
- Verificați dacă Windows sa conectat la rețeaua routerului prin Ethernet, nu prin WiFi . Puteți verifica acest lucru în lista de rețele accesată din bara de activități Windows. De asemenea, asigurați-vă că nu sunt setate alte rețele WiFi (bifate) la "Conectați automat".
- Deschideți Windows Explorer. Verificați dacă puteți vedea și accesa folderul Shared Watch de pe computerul Sharing Station. Dacă nu puteți vedea sau accesa acest folder, revizuiți Sarcina 4 pentru detalii despre cum să faceți acest lucru.
- Porniți RightBooth și deschideți evenimentul de înregistrare.
- În **Event Design -> Event Files and folders** , asigurați-vă că copiați videoclipuri și/sau fotografii în folderul Shared Watch de pe computerul Station. Verificați dacă ați ales acțiunile corecte de copiere a fișierului pentru evenimentul dvs. Revizuiți Sarcina 5 pentru detalii despre cum să faceți acest lucru.
- Redați evenimentul de înregistrare și verificați dacă fișierele video și/sau fotografii sunt copiate în folderul Watch de pe computerul stației de partajare.